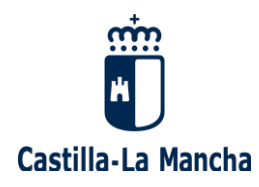

# **Manual de ayuda para la renovación de aspirantes a interinidades y solicitud de destinos para el curso 2023/2024**

Resolución 13/06/2023 (D.O.C.M. nº 116 de 20 de Junio de 2023)

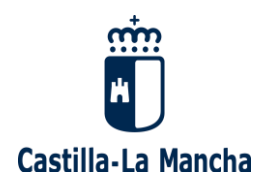

# **ÍNDICE**

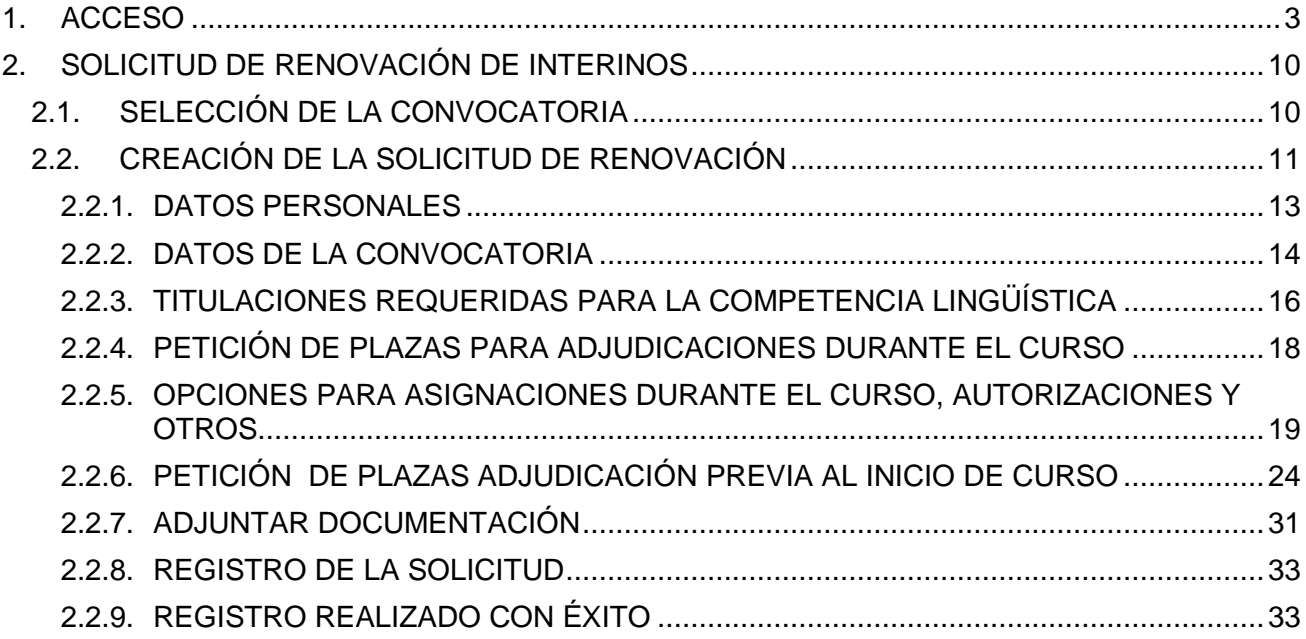

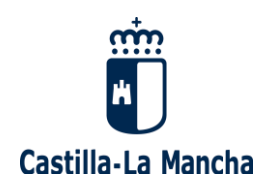

# **1. ACCESO**

<span id="page-2-0"></span>Desde este momento, **ya puede seleccionar la Convocatoria de RENOVACIÓN DE INTERINOS 2023** en la que esté interesado/a.

## **¿No ha trabajado nunca como docente en un centro público en Castilla-La Mancha?**

Acceda al "seguimiento personalizado" a través del siguiente enlace, como usuario/a externo/a: https://pitiaportal.jccm.es/pitia-portal/login.jsp

a) **Si va a acceder por primera vez al "Seguimiento personalizado",** deberá crear un nuevo usuario, pulsando "nuevo usuario", y rellenar sus datos personales de acceso y recuperación: DNI/ NIE, cuenta de correo y teléfono móvil.

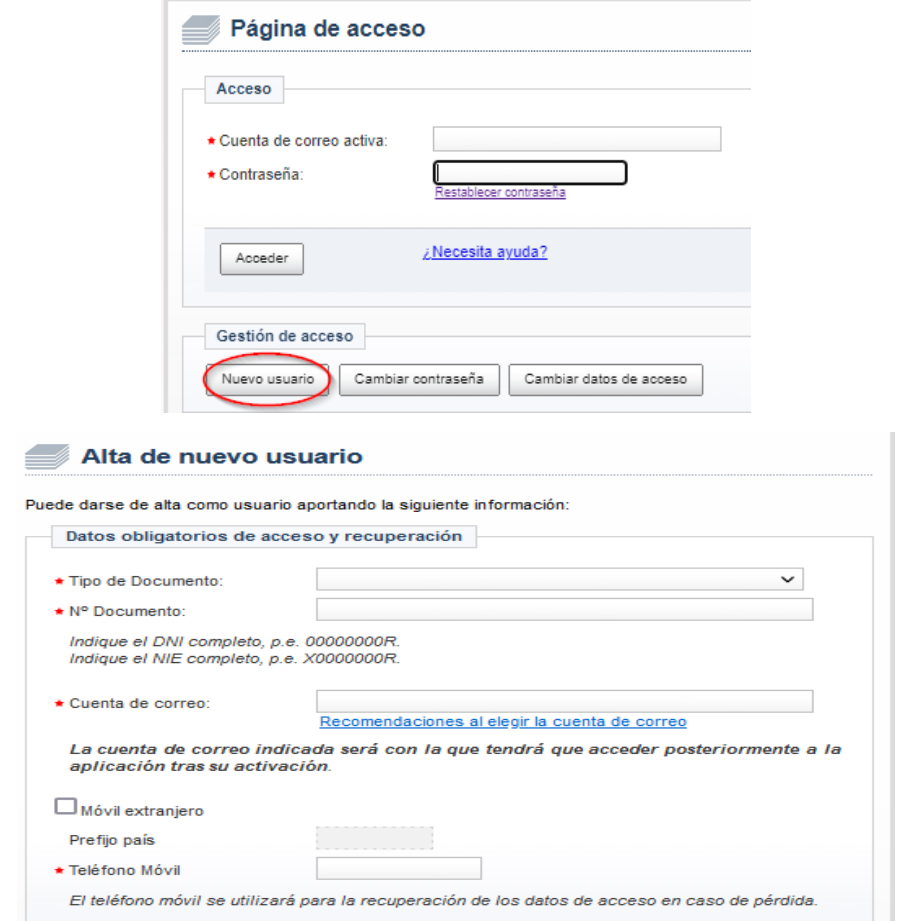

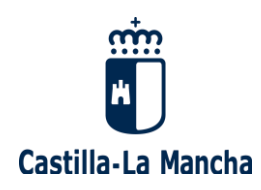

Una vez haya rellenado todos sus datos, debe pulsar "aceptar", y le aparecerá la siguiente pantalla:

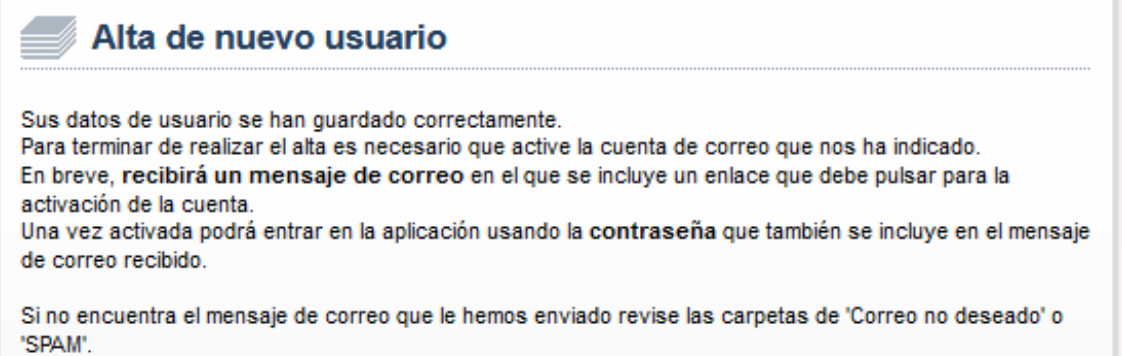

Deberá ir a la cuenta de correo facilitada, donde tendrá un correo enviado desde [portal.educa@jccm.es](mailto:portal.educa@jccm.es) que:

- le comunicará que "se ha registrado con éxito en el proceso de solicitud de participación", pero que antes de poder acceder al sistema por primera vez, es imprescindible "activar la cuenta registrada".

- **le facilitará sus datos de conexión: Cuenta de correo activa y Contraseña**.

Tras pulsar el enlace enviado de "activación de cuenta", le aparecerá el siguiente mensaje:

#### Activación de nuevo usuario

Su cuenta de usuario se ha activado correctamente. Recuerde que la contraseña de acceso se le ha informado en el mensaje de correo desde donde ha activado esta cuenta. Puede ir a la página de acceso inicial para entrar al seguimiento personalizado: Acceso

Ya puede ir a la página de acceso inicial para entrar al "Seguimiento personalizado", pulsando en el enlace facilitado ("Acceso"). Escriba su cuenta de correo activa y la contraseña facilitada con anterioridad, y pulse "Acceder":

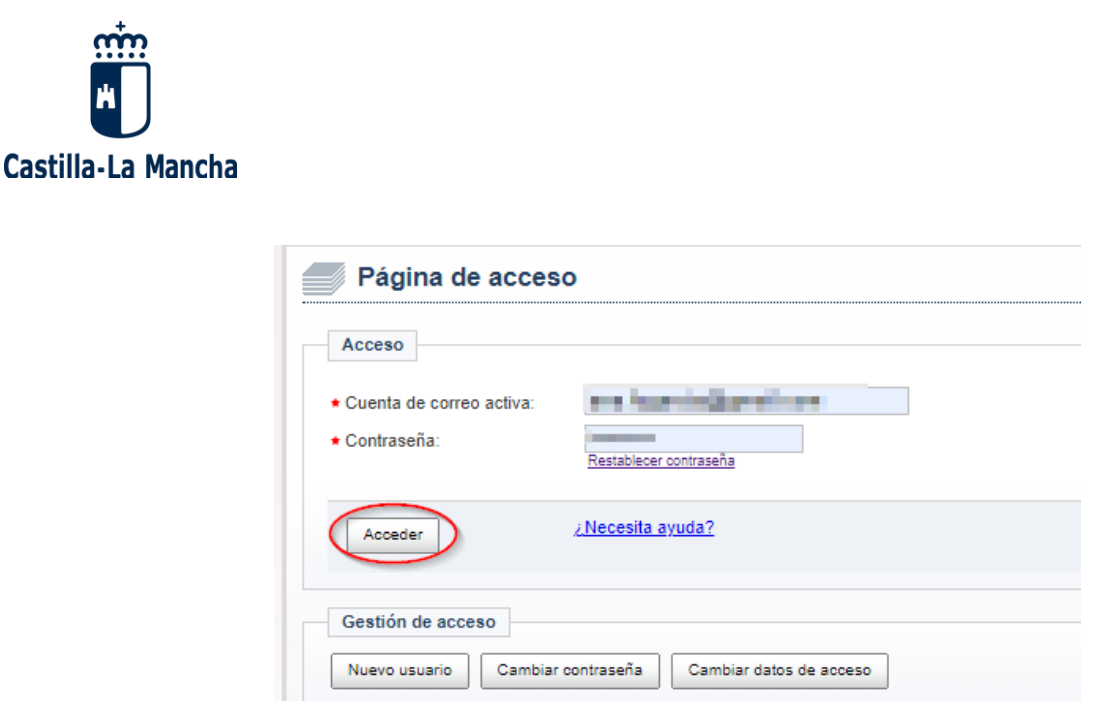

Desde este momento, **ya puede seleccionar la Convocatoria RENOVACIÓN DE INTERINOS** en la que esté interesado/a.

b) **Si ya dispone de usuario**, acceda al enlace como usuario/a externo/a y escriba su Cuenta de correo activa y Contraseña: https://pitiaportal.jccm.es/pitia-portal/login.jsp

**En caso de no recordar la contraseña**, la puede recuperar desde esta misma página indicando su cuenta de correo activa y pulsando "Restablecer contraseña", apareciendo la siguiente pantalla:

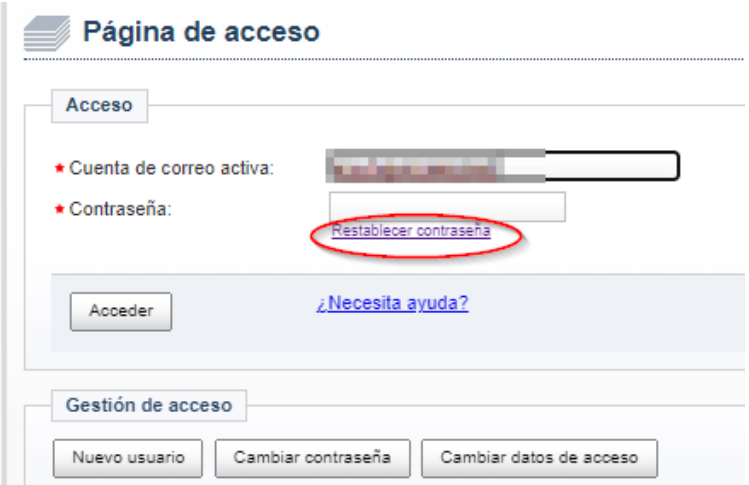

Introduzca su DNI/ NIE y le aparecerán varias opciones de recuperación, bien por correo electrónico, bien por SMS al teléfono móvil registrado:

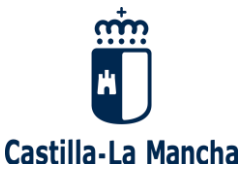

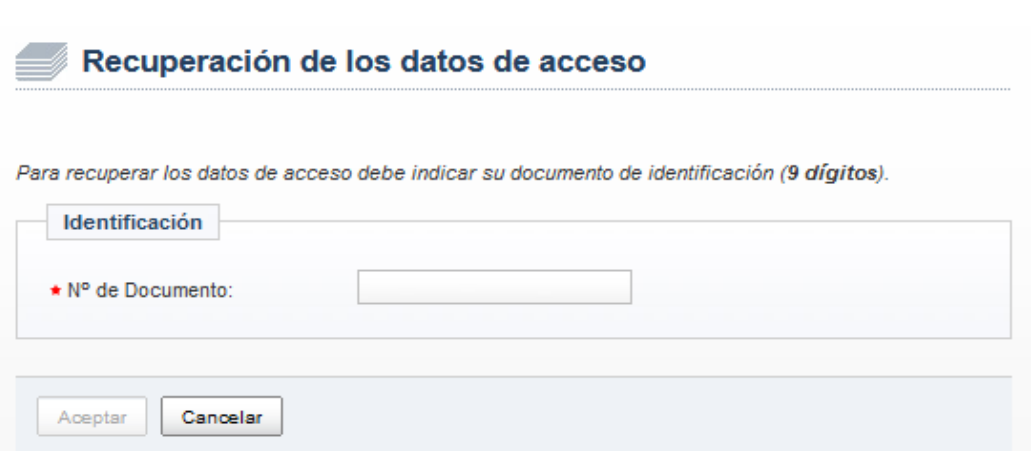

- **Si selecciona recuperar sus datos de acceso por correo electrónico**, llegará a la siguiente pantalla:

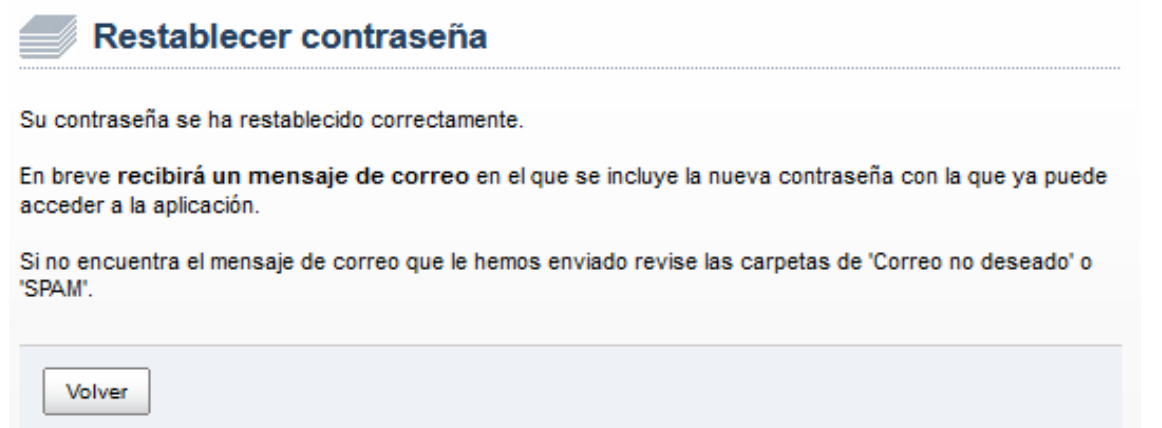

Deberá ir a la cuenta de correo facilitada, donde tendrá un correo enviado desde [portal.educa@jccm.es](mailto:portal.educa@jccm.es) que le comunicará su Cuenta de correo activa y nueva Contraseña.

- **Si selecciona recuperar sus datos de acceso por SMS**, recibirá en su móvil sus nuevos datos de conexión: Cuenta de correo activa y Contraseña (nueva).

**En caso de no recordar su cuenta de correo activa ni su contraseña,** puede recuperar estos datos desde esta misma página, pulsando "restablecer contraseña" y dejando los campos "Cuenta de correo activa" y "Contraseña" vacíos. Luego debe seguir los mismos pasos que se han descrito para el caso de "si no se recuerda la contraseña".

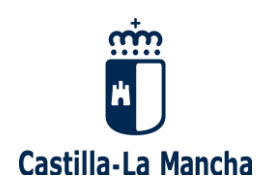

## **¿Ha trabajado como docente en un centro público de Castilla-La Mancha?**

Si usted se encuentra en esta situación, deberá acceder desde el Portal de Educación [\(www.educa.jccm.es\)](http://www.educa.jccm.es/) pulsando en el botón **"Accede a la Intranet"**, o bien directamente a través del siguiente enlace:<https://www.educa.jccm.es/educacion/cm/intranet>

**En caso de no recordar su contraseña,** escriba su identificador (usuario) y pulse el botón ["Recuperar contraseña"](http://www.educa.jccm.es/educacion/cm/profesorado/temas/acceso):

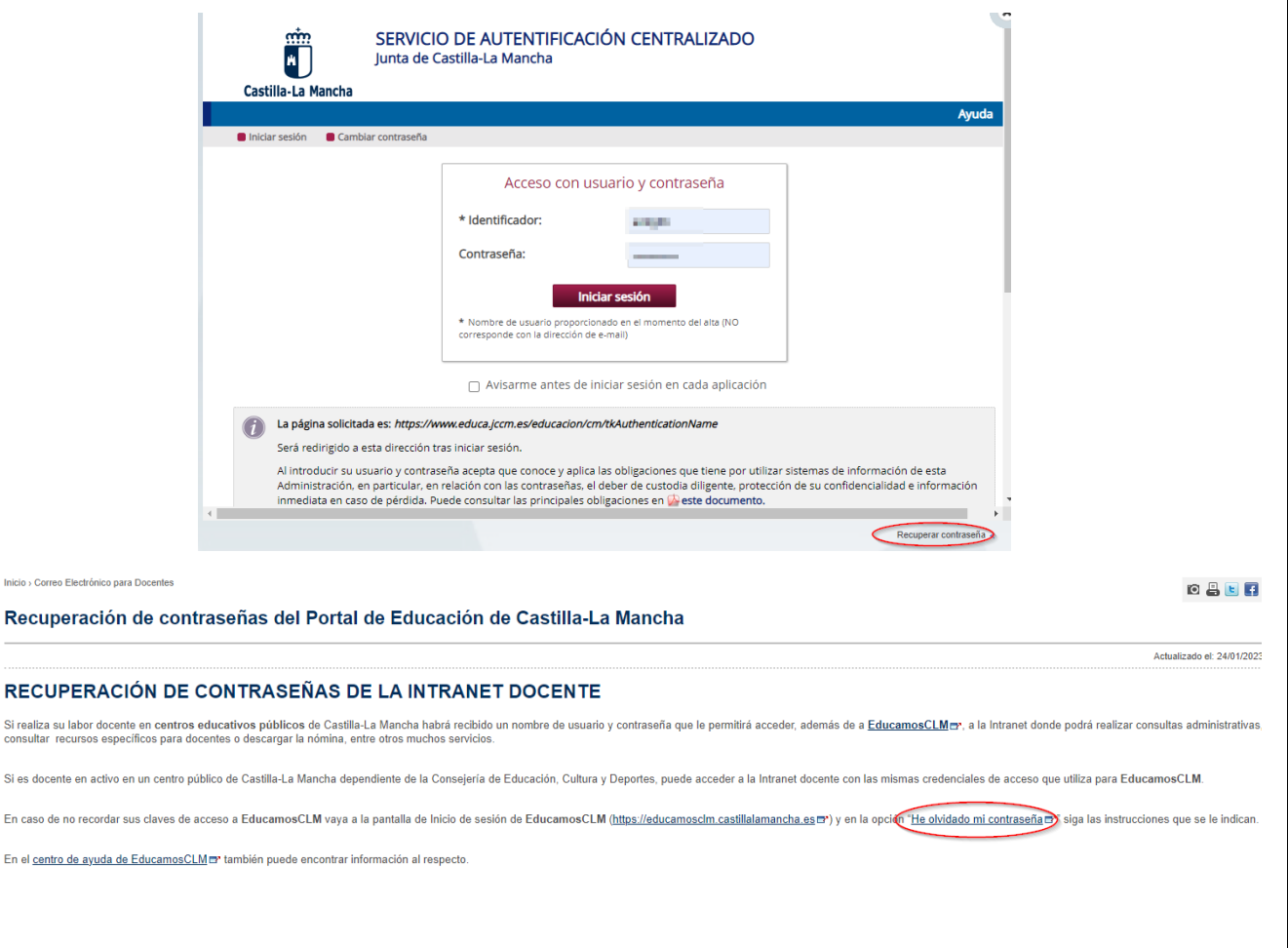

Le aparecerá la siguiente pantalla de recuperación de contraseñas del Portal de Educación de CLM:<https://educamosclm.castillalamancha.es/recuperarclave/>

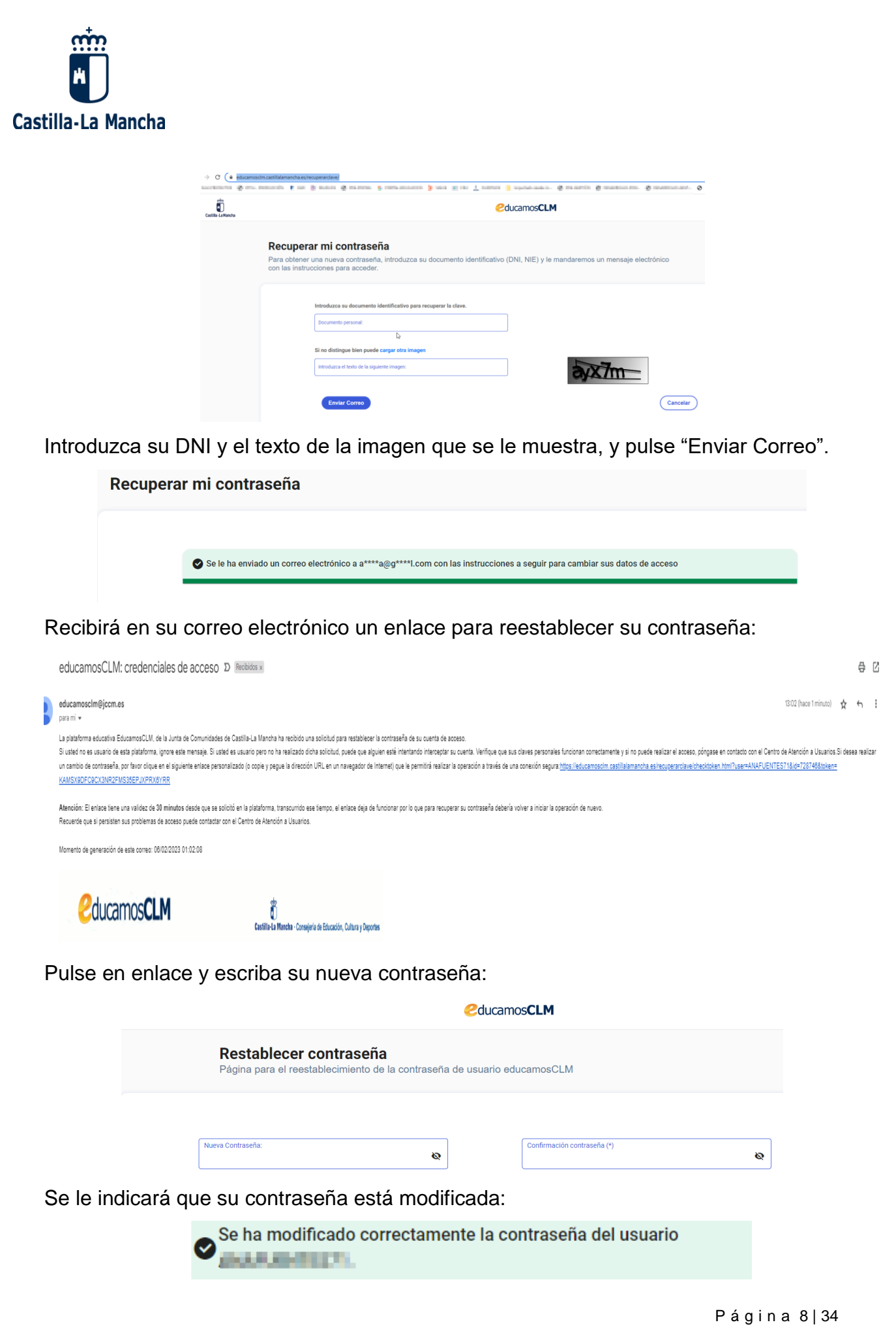

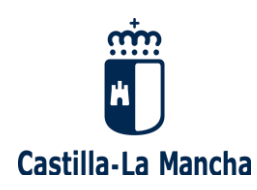

**En caso de no recordar su usuario, ni su contraseña,** puede recuperar estos datos desde esta misma página, pulsando "Recuperar contraseña" y dejando los campos "Identificador" y "Contraseña" vacíos. Luego debe seguir los mismos pasos que se han descrito para el caso de "si no se recuerda la contraseña".

**Con el usuario y la nueva contraseña, ya puede entrar en su intranet:**  <https://www.educa.jccm.es/educacion/cm/intranet>

**Una vez que usted haya accedido a la intranet**, debe pinchar en el enlace "Bolsas del profesorado" que aparece en la parte izquierda del menú que se presenta:

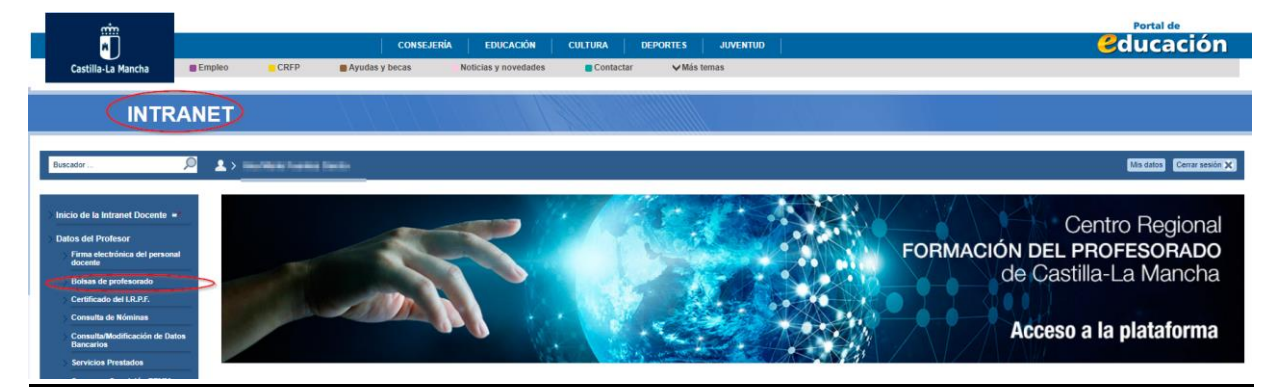

A continuación, pulse en el enlace para acceder al "Seguimiento personalizado", donde usted podrá **seleccionar la Convocatoria de RENOVACIÓN DE INTERINOS** en la que esté interesado/a.

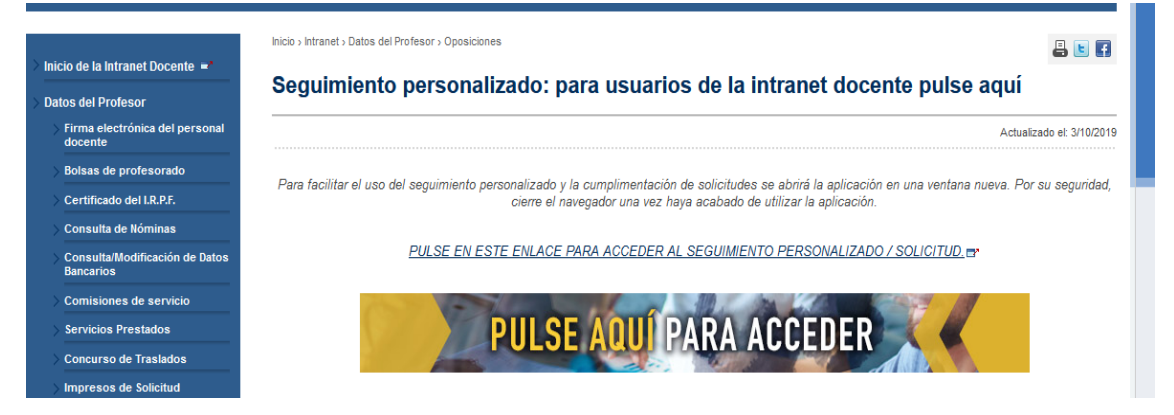

**Quienes formen parte de varias bolsas de trabajo, deberán presentar una solicitud por cada una de las bolsas ordinarias en las que estén integrados y deseen seguir formando parte.**

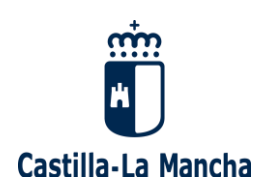

# **2. SOLICITUD DE RENOVACIÓN DE INTERINOS**

### <span id="page-9-1"></span><span id="page-9-0"></span>**2.1. SELECCIÓN DE LA CONVOCATORIA**

Tras acceder a su "Seguimiento personalizado", se le mostrará la siguiente pantalla, donde usted debe **seleccionar la convocatoria** que le corresponda renovar:

- Enseñanzas Medias (especialidades NO convocadas a oposición).
- Maestros.
- Maestros, especialidades anteriores a la LOGSE.
- Catedráticos de Música y Artes escénicas.

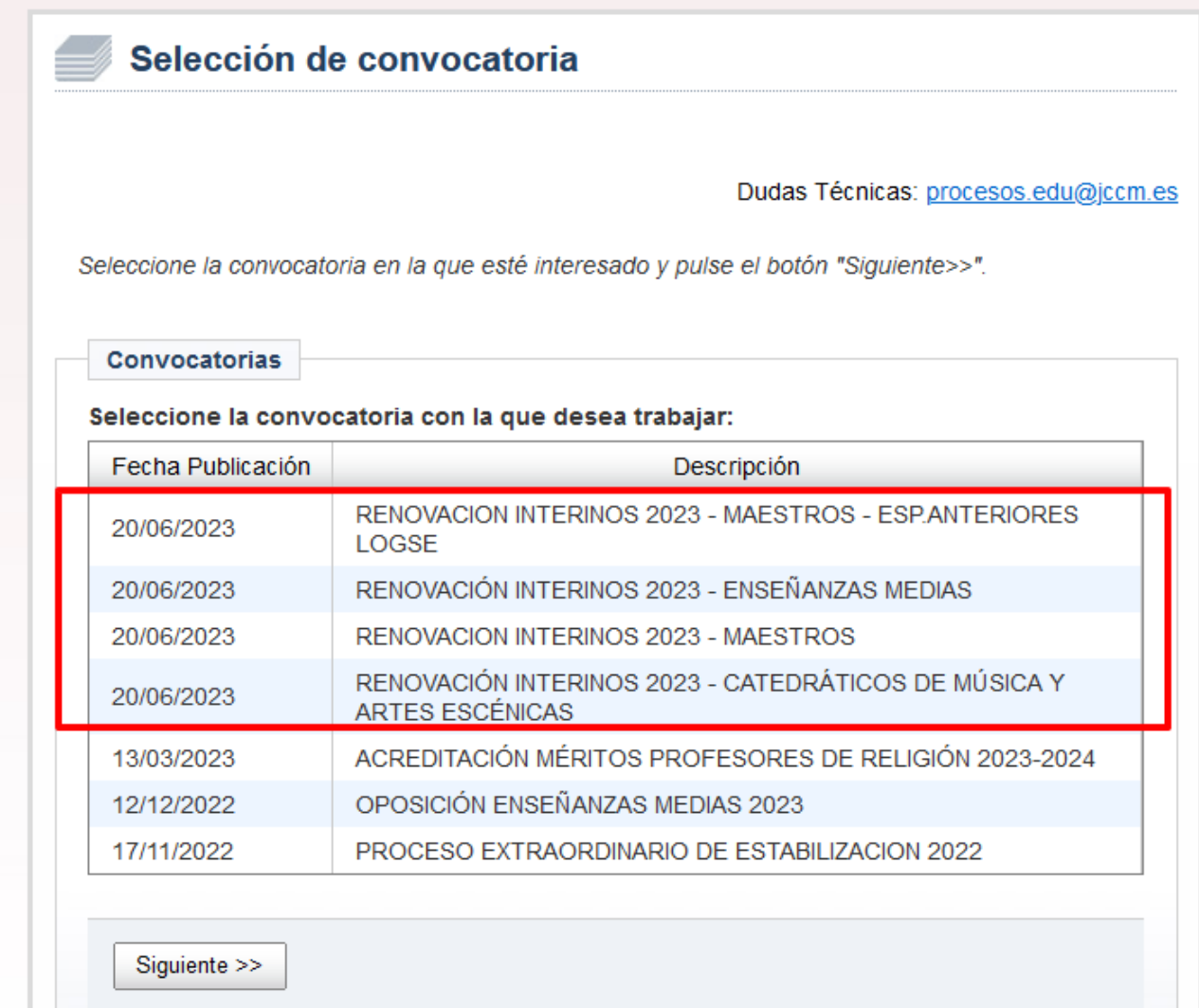

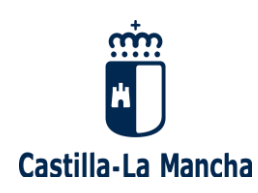

### <span id="page-10-0"></span>**2.2. CREACIÓN DE LA SOLICITUD DE RENOVACIÓN**

Tras seleccionar la Convocatoria", llegará a esta pantalla, donde debe pulsar "**CREACIÓN DE SOLICITUDES**" para iniciar la creación de su Solicitud de participación:

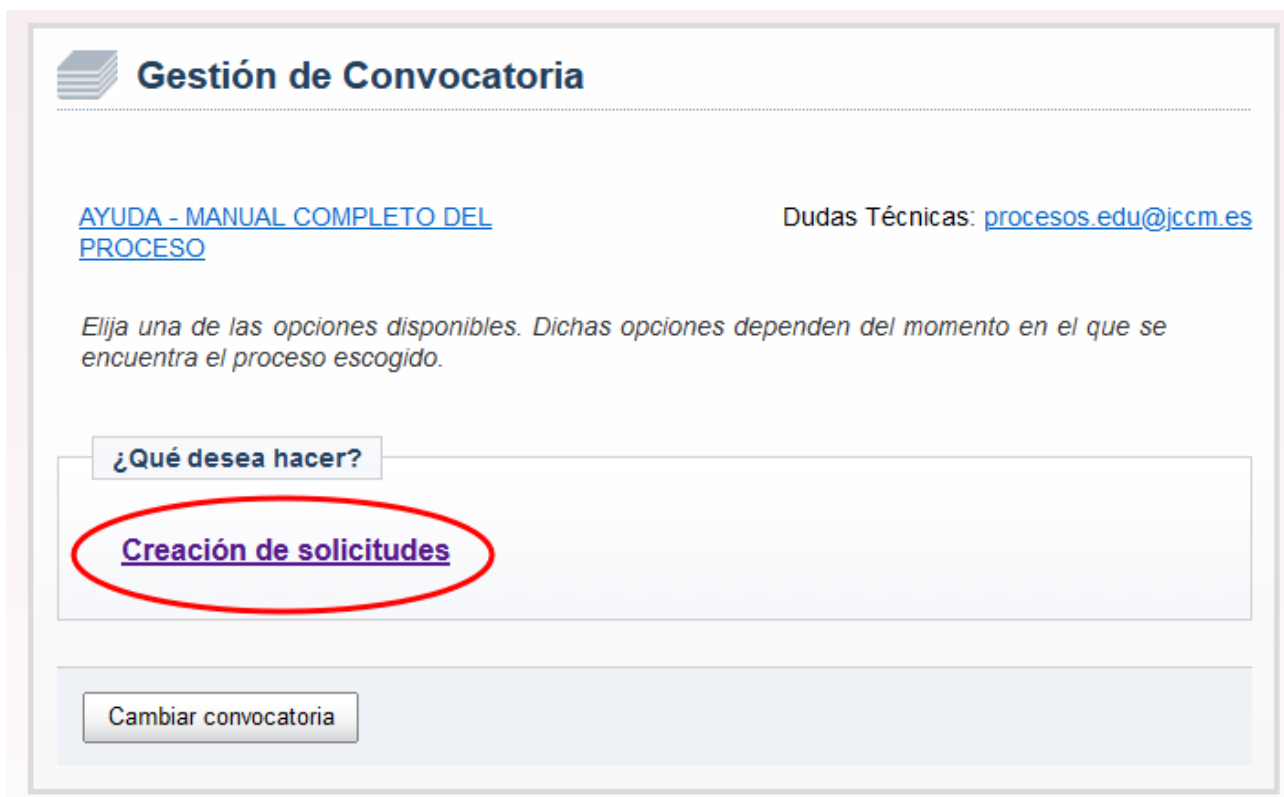

Usted se podrá encontrar en una de estas dos situaciones:

- Si es la primera vez que accede a esta Convocatoria (o si accedió con anterioridad pero no llegó a grabar su solicitud), le aparecerá solamente la posibilidad de crear una nueva solicitud. Pulse "CREAR UNA NUEVA SOLICITUD EN BLANCO".

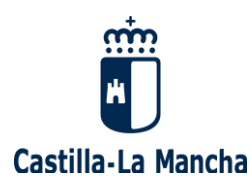

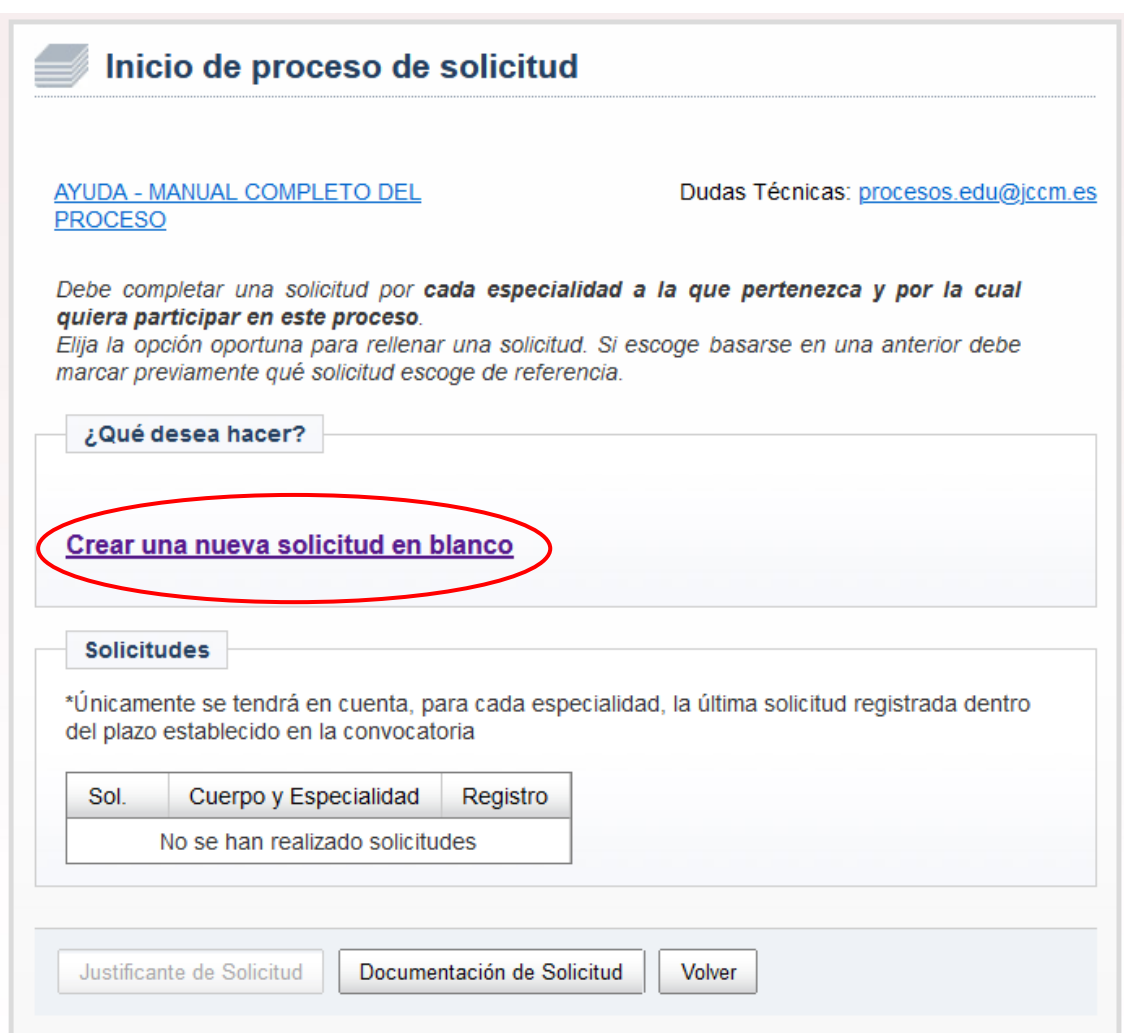

- Si por el contrario ya ha realizado varias solicitudes para esta Convocatoria, le aparecerá una pantalla donde se reflejen todas ellas, similar a la del ejemplo que se detalla a continuación. Si existieran dos o más solicitudes para el mismo cuerpo y especialidad, será válidada la última solicitud registrada (la marcada con un asterisco).

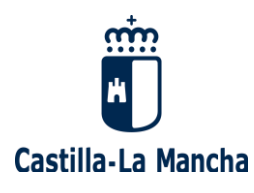

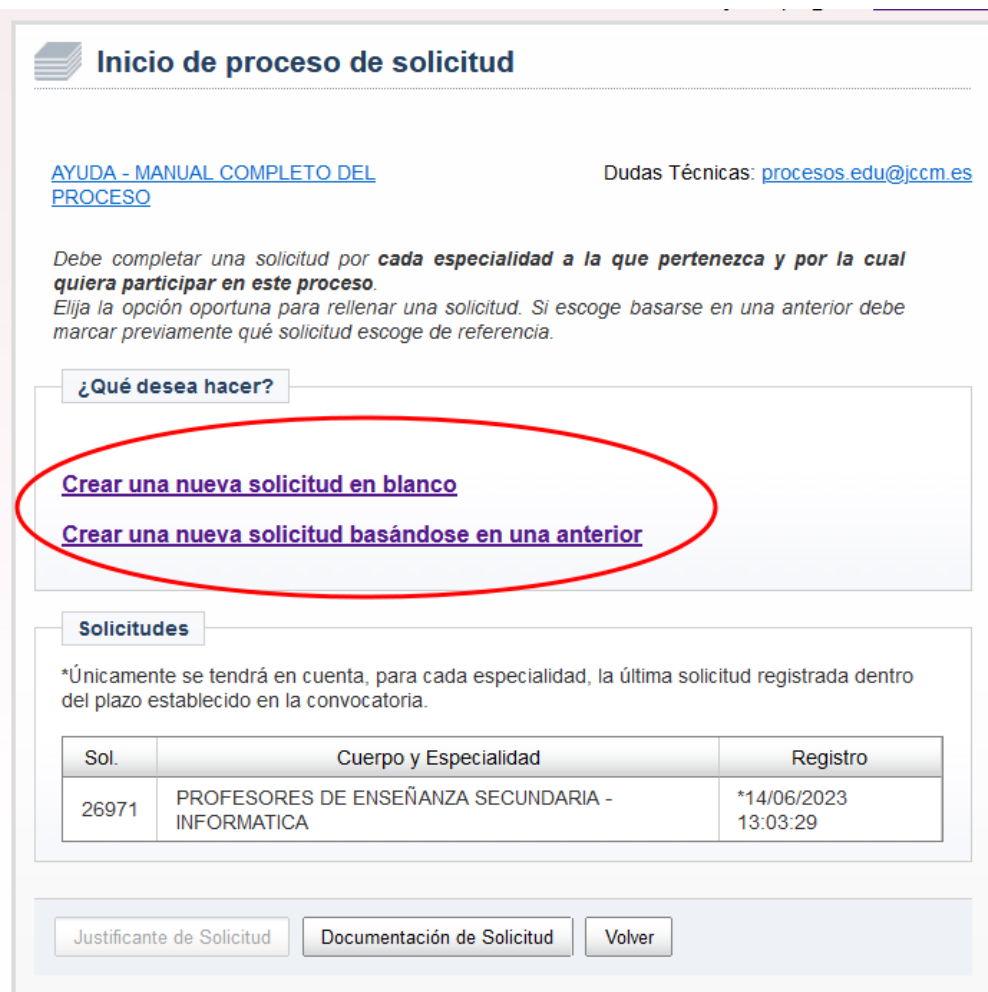

Llegada a esta pantalla, puede elegir entre:

- o Crear un nueva solicitud partiendo de cero: pulse "CREAR UNA NUEVA SOLICITUD EN BLANCO".
- o Crear una nueva solicitud basada en una ya creada: seleccione en la tabla inferior la solicitud origen desde la que se copiarán los datos, y pulse "CREAR UNA NUEVA SOLICITUD BASÁNDOSE EN UNA ANTERIOR".

#### <span id="page-12-0"></span>**2.2.1. DATOS PERSONALES**

Tras crear la solicitud, ya sea nueva o basada en una anterior, le aparecerá una pantalla que muestra sus datos personales, donde sólo podrá modificar algunos campos.

**Tras comprobar que son los correctos,** pulse "SIGUIENTE":

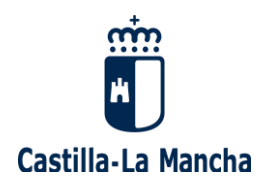

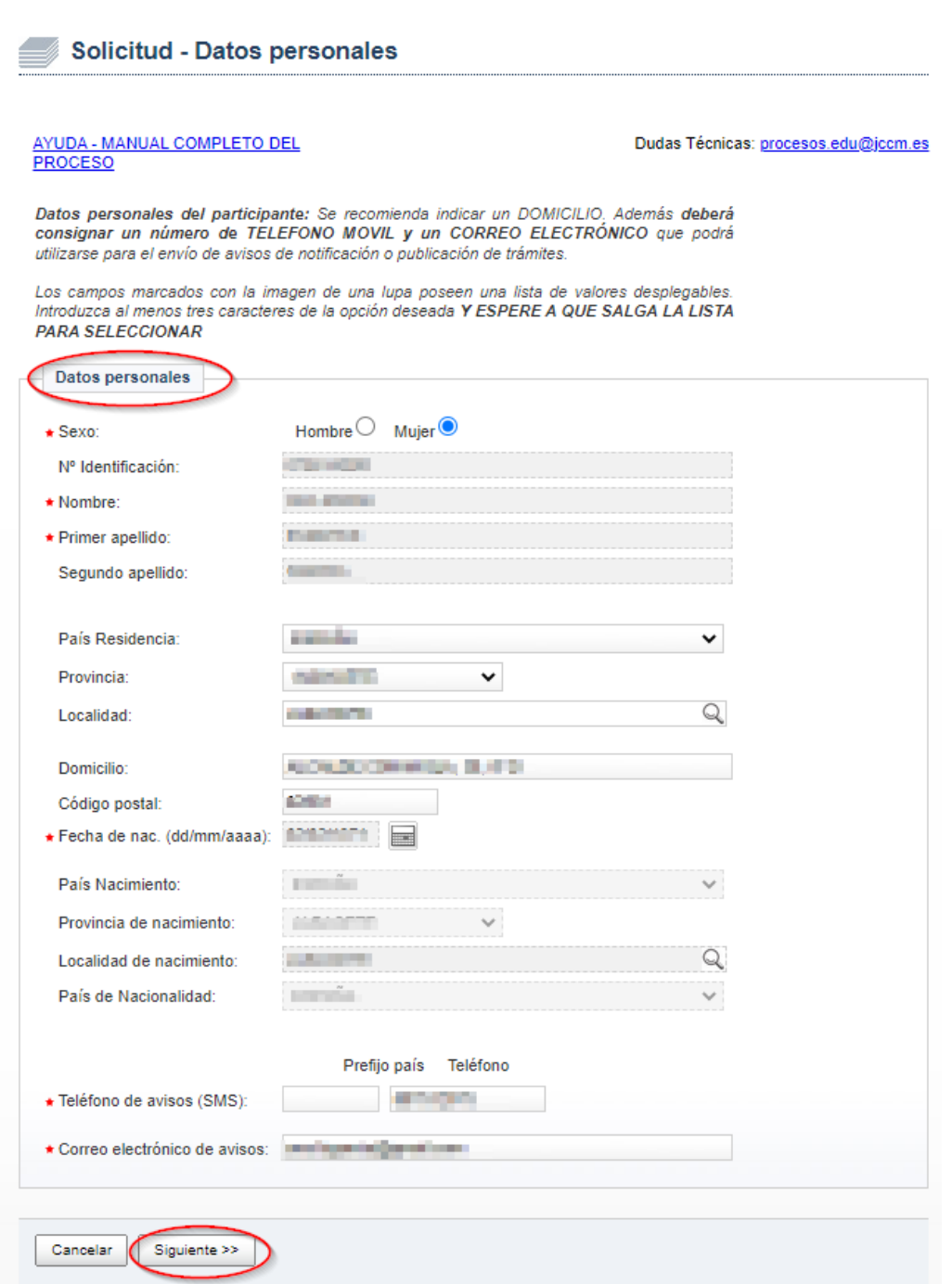

#### <span id="page-13-0"></span>**2.2.2. DATOS DE LA CONVOCATORIA**

Tras confirmar sus datos personales, se le mostrará una pantalla con desplegables donde **debe seleccionar el "Cuerpo" y la "Especialidad".** 

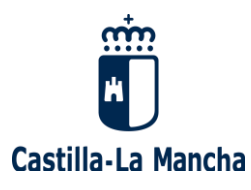

Solicitud - Datos de convocatoria AYUDA - MANUAL COMPLETO DEL Dudas Técnicas: procesos.edu@jccm.es PROCESO Datos de participación: Indique el CUERPO y la ESPECIALIDAD por la que quiere participar en el actual proceso. La documentación que considere oportuna puede adjuntarla al final de la solicitud. Cuerpo  $\bigstar$  Cuerpo:  $\checkmark$ PROFESORES DE ENSEÑANZA SECUNDARIA PROFESORES TECNICOS DE FORMACION PROFESIONAL Especialidad PROFESORES TECNICOS DE PORIMIGION PROFESION<br>PROFESORES DE ESCUELAS OFICIALES DE IDIOMAS<br>PROFESORES DE MUSICA Y ARTES ESCENICAS  $\bigstar$ Especialidad: PROFESORES DE ARTES PLASTICAS Y DISEÑO MAESTROS DE TALLER DE ARTES PLASTICAS DISEÑO << Anterior Siguiente >> Cancelar

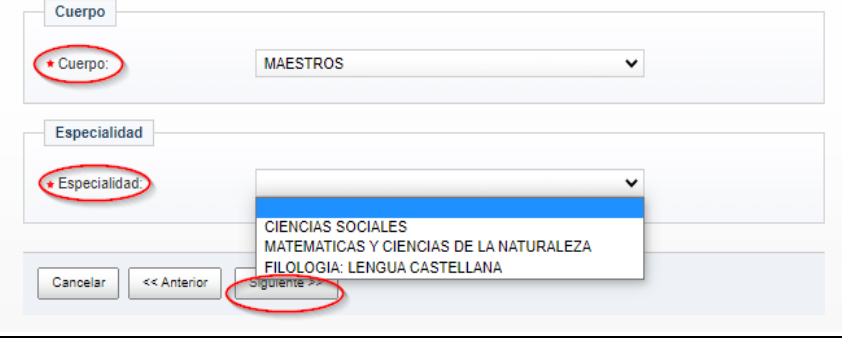

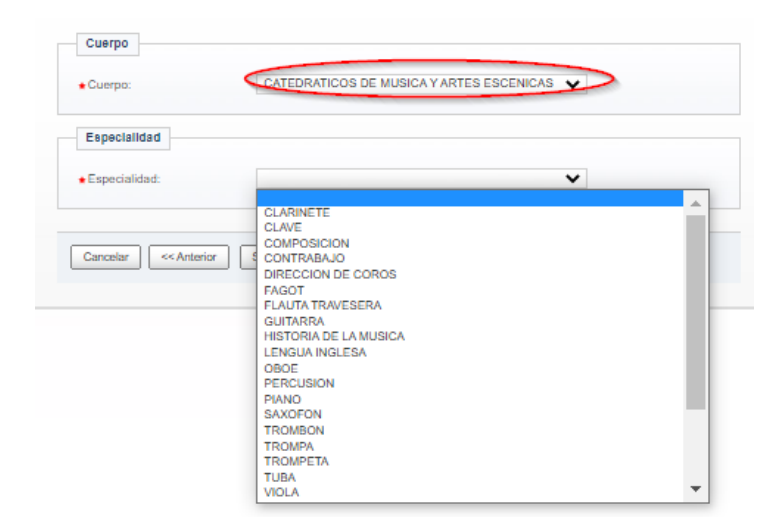

Pulse "SIGUIENTE" para continuar con el proceso.

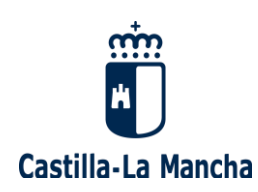

#### <span id="page-15-0"></span>**2.2.3. TITULACIONES REQUERIDAS PARA LA COMPETENCIA LINGÜÍSTICA**

Tras seleccionar los "datos de la convocatoria", se le mostrará una pantalla donde se le solicitan los **títulos y competencias lingüísticas que desea aportar** para participar en este proceso, según lo previsto en la Convocatoria.

- **Titulaciones:** debe indicar la titulación o titulaciones aportadas. Para ello, en los recuadros de texto que aparecen en blanco, escriba al menos tres caracteres y le aparecerá una lista de titulaciones. También puede seleccionar otras titulaciones oficiales, si procede.
- **Competencias lingüísticas:** debe indicar su titulación para el desempeño de plazas bilingües en los idiomas donde quiera desempeñar dicha competencia (ver Anexo III de la Convocatoria).

En caso de consignar competencias lingüísticas, quedará obligado a aceptar las plazas adjudicadas con dicha competencia en su especialidad.

A continuación se muestran varios ejemplos, uno del cuerpo de Maestros y otro del cuerpo de Profesores de Enseñanza Secundaria:

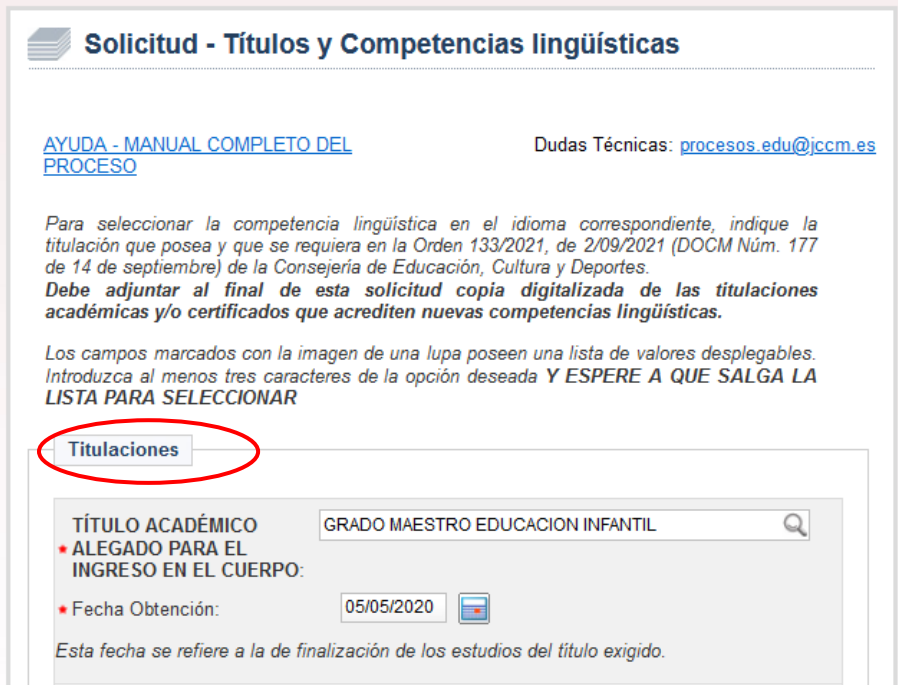

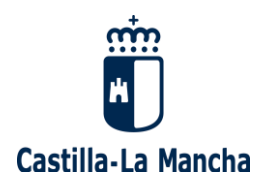

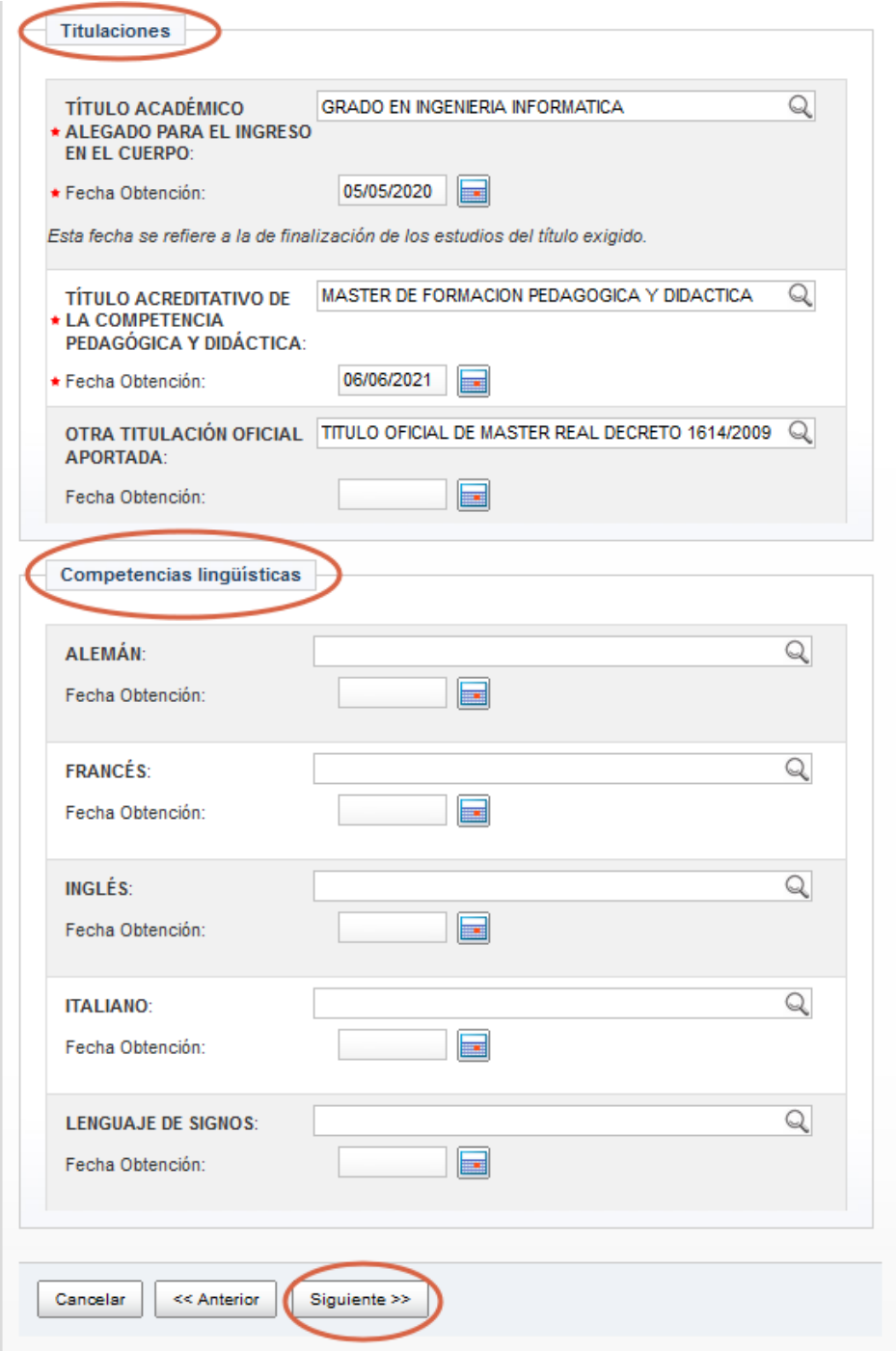

Deberá adjuntar al final de esta solicitud copia digitalizada de las titulaciones académicas y/o certificados que acrediten nuevas competencias lingüísticas.

Una vez detalladas las titulaciones y competencias lingüísticas que se desean incluir en esta solicitud, debe pulsar "SIGUIENTE" para continuar con este proceso.

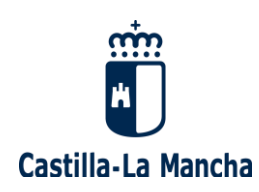

#### <span id="page-17-0"></span>**2.2.4. PETICIÓN DE PLAZAS PARA ADJUDICACIONES DURANTE EL CURSO**

Tras indicar los títulos y competencias lingüísticas que desea aportar para participar en este proceso, debe **seleccionar la/s provincia/s en la/s que quiere trabajar para las adjudicaciones durante el curso escolar.**

Una vez escogida la provincia deseada del desplegable, debe pulsar "AGREGAR". Si quiere borrar alguna de las provincias seleccionadas, debe pulsar "BORRAR". En este ejemplo hemos agregado Albacete, y después Ciudad Real:

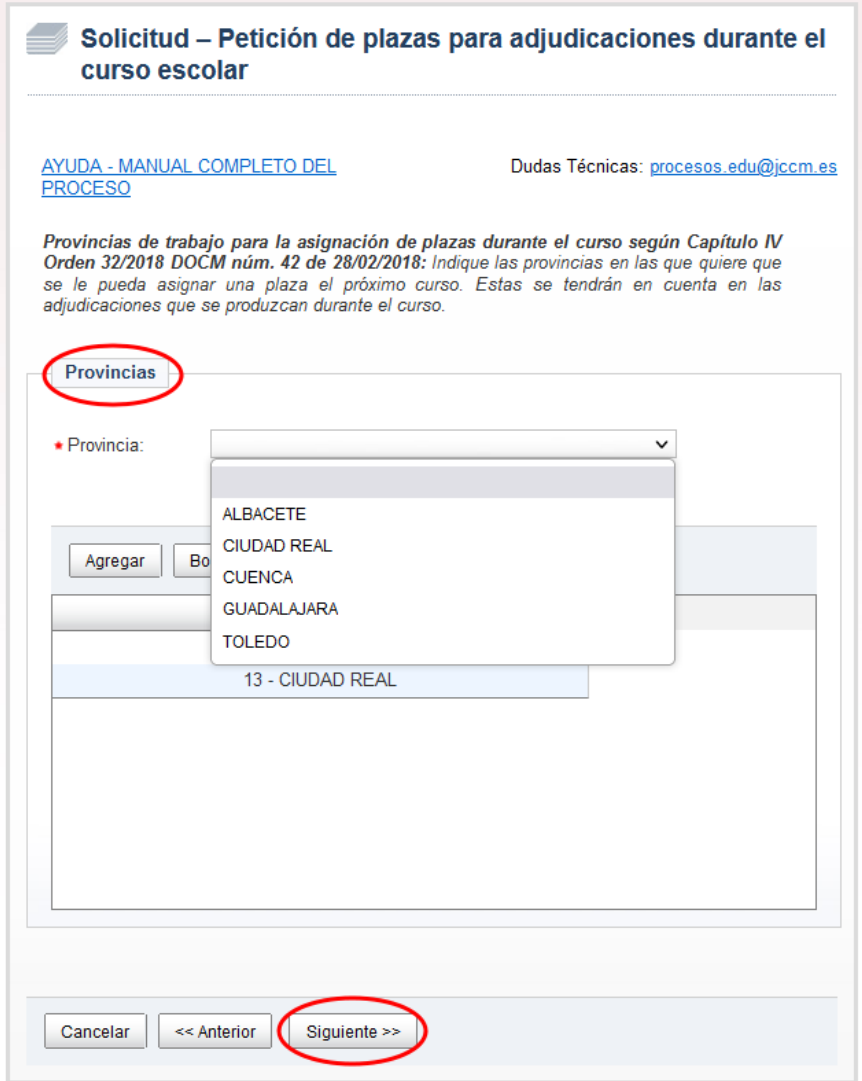

Pulse "SIGUIENTE" para continuar con el proceso.

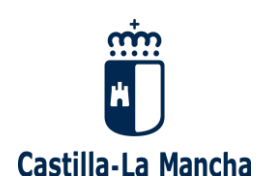

#### <span id="page-18-0"></span>**2.2.5. OPCIONES PARA ASIGNACIONES DURANTE EL CURSO, AUTORIZACIONES Y OTROS**

Tras solicitar las provincias de trabajo, debe **seleccionar otras opciones** que necesitamos conocer para tenerlas en cuenta en las asignaciones de plazas que se hacen durante el curso. También hacer una declaración responsable de los datos y requisitos aportados, además de autorizar u oponerse a una serie de consultas por parte de esta Administración.

Pulse "SIGUIENTE" para continuar con el proceso, tras seleccionar todas las opciones planteadas.

- **Datos para asignaciones durante el curso:** debe marcar las opciones deseadas.

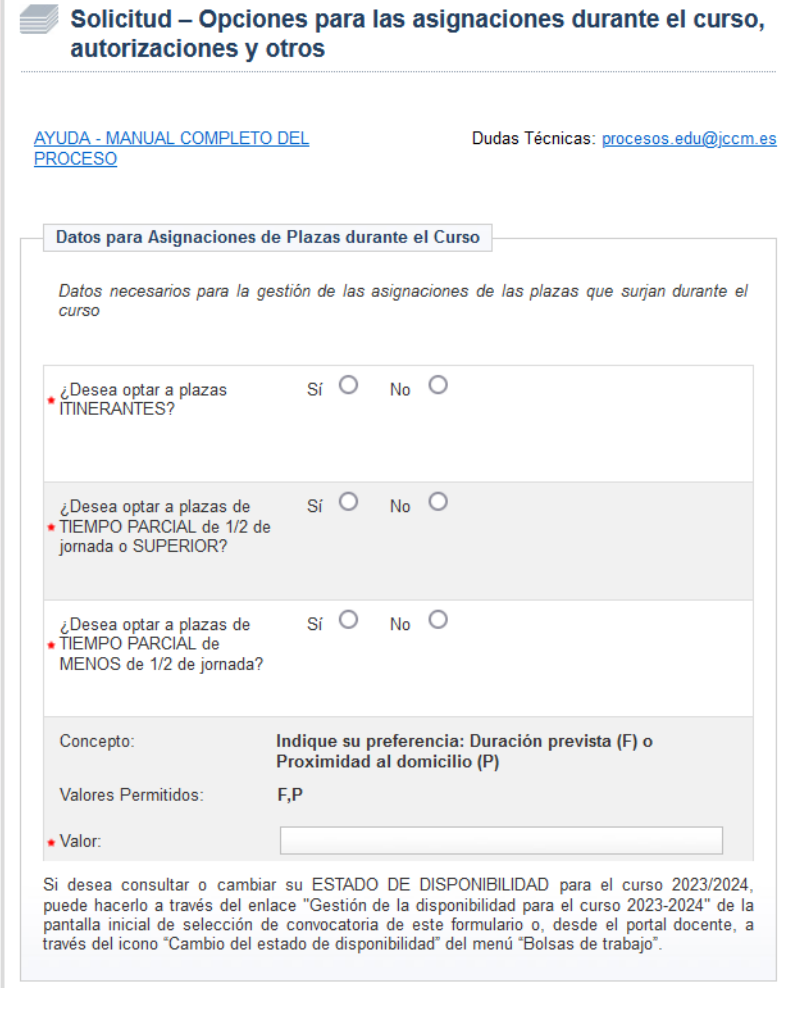

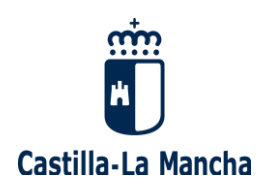

Si desea optar a **plazas de carácter itinerante**, indique "SÍ" en la casilla correspondiente. En caso contrario, marque "NO".

Si desea optar a **plazas de tiempo parcial de media jornada o superior**, indique "SÍ" en la casilla correspondiente. En caso contrario, marque "NO".

Si desea optar a **plazas de tiempo parcial de menos de media jornada**, indique "SÍ" en la casilla correspondiente. En caso contrario, marque "NO".

Si desea optar **SÓLO a plazas de jornada completa**, indique "NO" en la casilla de "optar a plazas de tiempo parcial de media de jornada o superior" y "NO" en la casilla de "optar a plazas de tiempo parcial de menos de media jornada".

Si su **preferencia para la asignación de plazas es la fecha de fin prevista**, marque "F" (solo admite mayúsculas).

Si su **preferencia para la asignación de plazas es proximidad al domicilio**, marque "P" (solo admite mayúsculas), en el caso de que el domicilio que tenga informado en el registro sea de Castilla-La Mancha.

**Estado de disponibilidad en las bolsas de trabajo:** si desea consultar o cambiar su disponibilidad para el curso 2023/2024, puede hacerlo durante el plazo de presentación de solicitudes:

o A través del enlace "Gestión de la disponibilidad" de la pantalla inicial de selección de la convocatoria de esta solicitud:

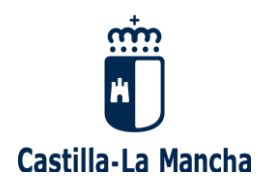

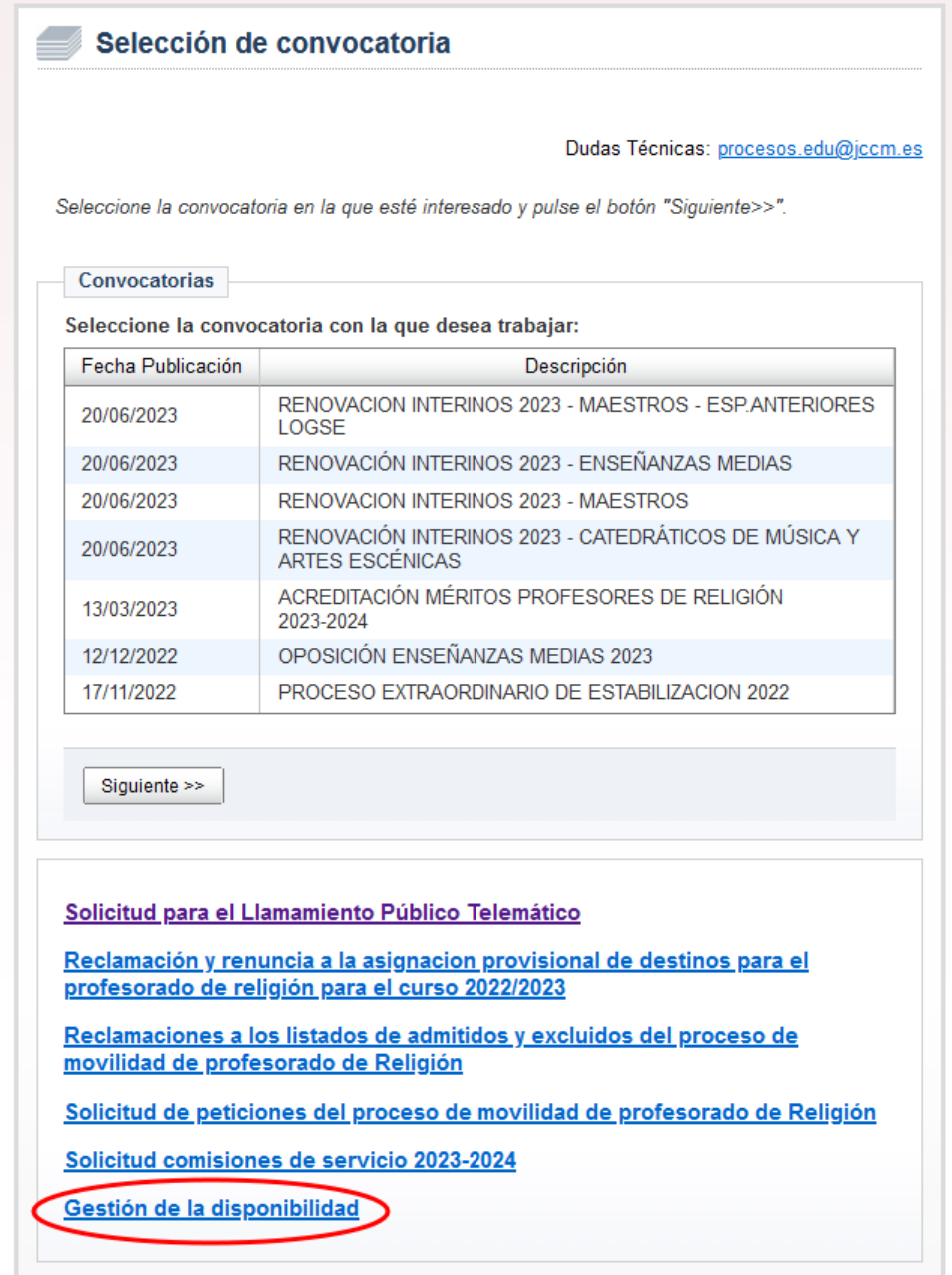

o Desde el portal docente, a través del icono "Cambio de estado de disponibilidad" del menú "Bolsas de trabajo": https://www.educa.jccm.es/es/bolsatra

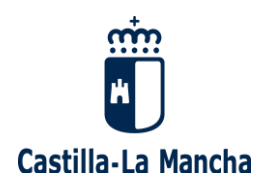

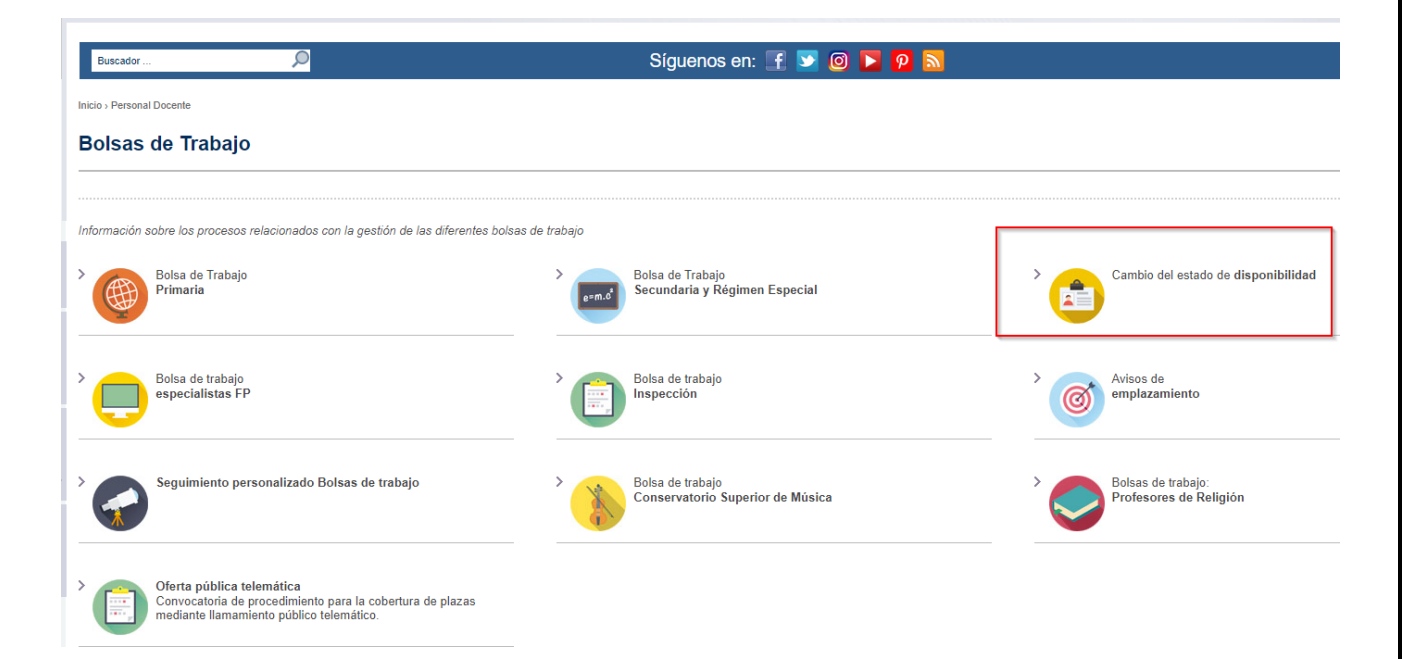

- **Colectivos de especial consideración:** puede marcar que desea participar en la reserva de plazas a mayores de 55 años, con al menos 10 años de experiencia docente, si quiere que se contemple dicha situación en las asignaciones de plazas durante el curso escolar:

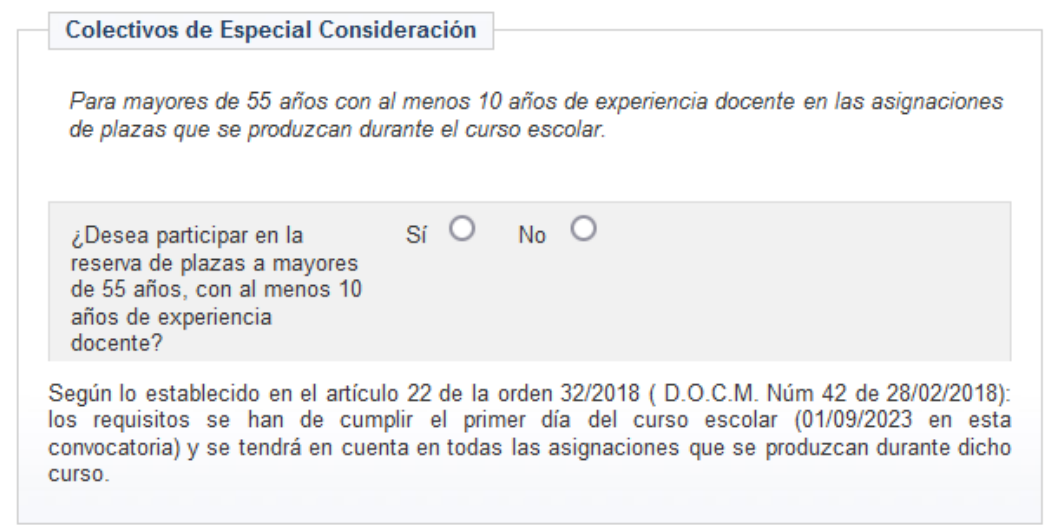

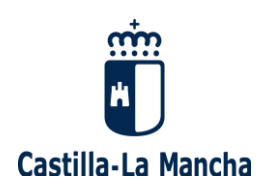

- **Acreditacion del cumplimiento de los requisitos:** si está de acuerdo con la declaración responsable que se le presenta en pantalla, debe marcar "SÍ":

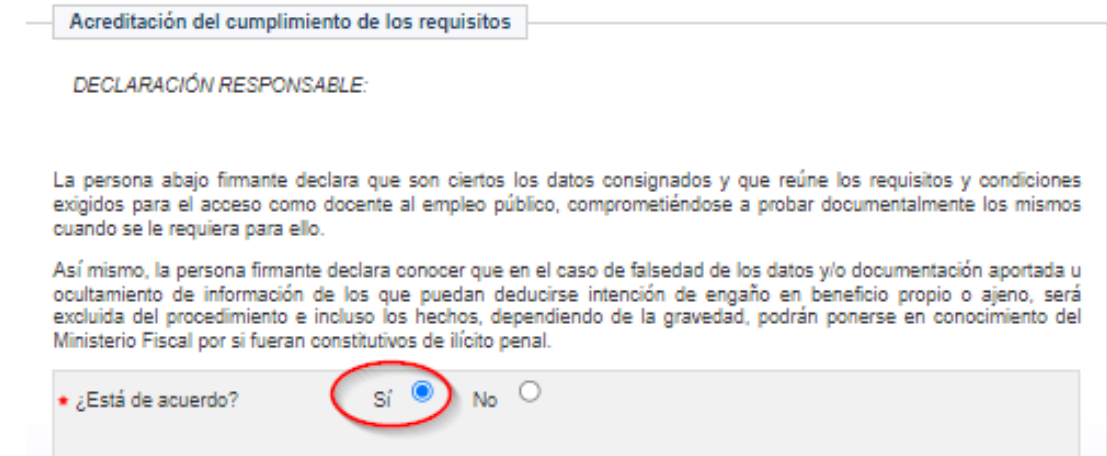

- **Autorizaciones:** si está de acuerdo con que esta Administración pueda comprobar y verificar la información detallada en la pantalla que se muestra, no debe marcar nada, es decir, deje las casillas en blanco:

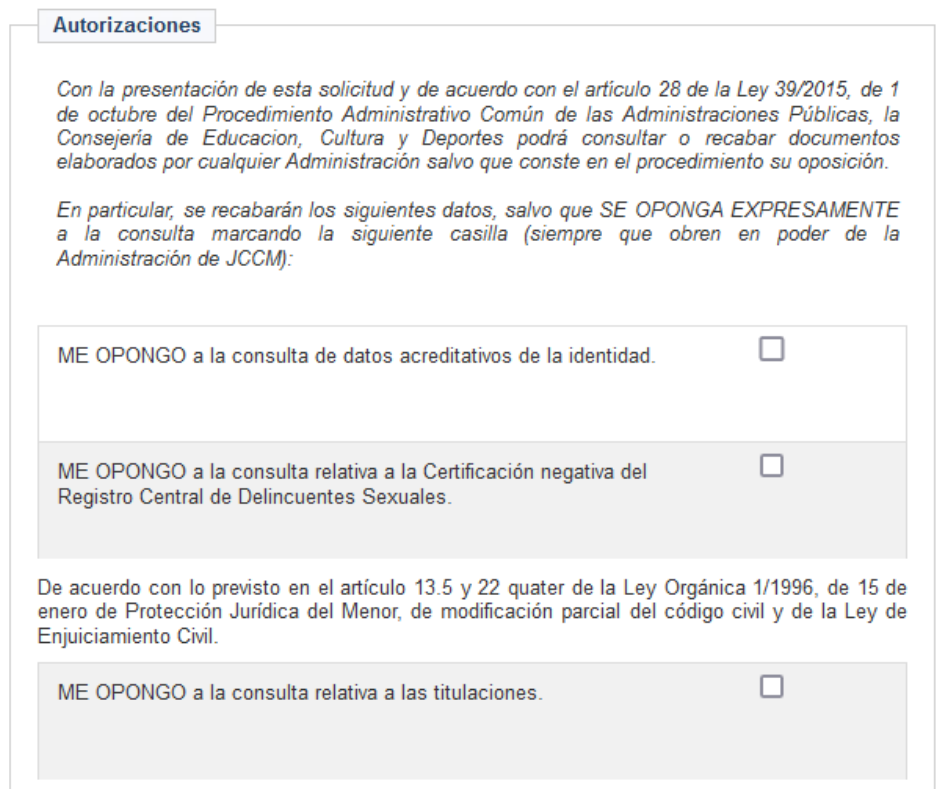

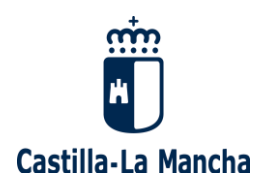

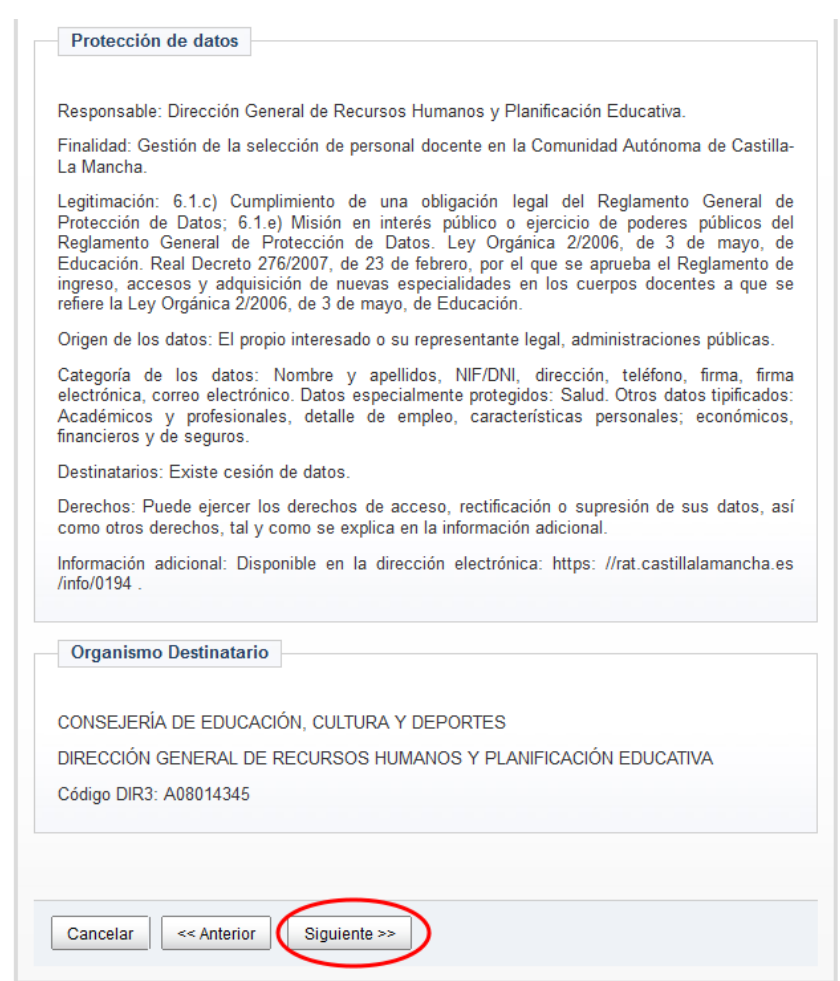

#### - **Información básica sobre Protección de Datos:**

#### <span id="page-23-0"></span>**2.2.6. PETICIÓN DE PLAZAS ADJUDICACIÓN PREVIA AL INICIO DE CURSO**

Tras seleccionar "otras opciones para adjudicaciones durante el curso, autorizaciones y otros", debe **solicitar, por orden de preferencia, las plazas deseadas para la asignación previa al inicio del próximo curso.**

#### **Puede encontrarse con dos situaciones:**

- **Si tiene una petición anterior para el mismo cuerpo y especialidad**, **para asignación de inicio de curso, puede recuperarla** (copia de peticiones anteriores) si contesta "SÍ" a la pregunta "¿desea usar las mismas peticiones en esta instancia?".

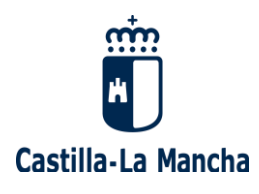

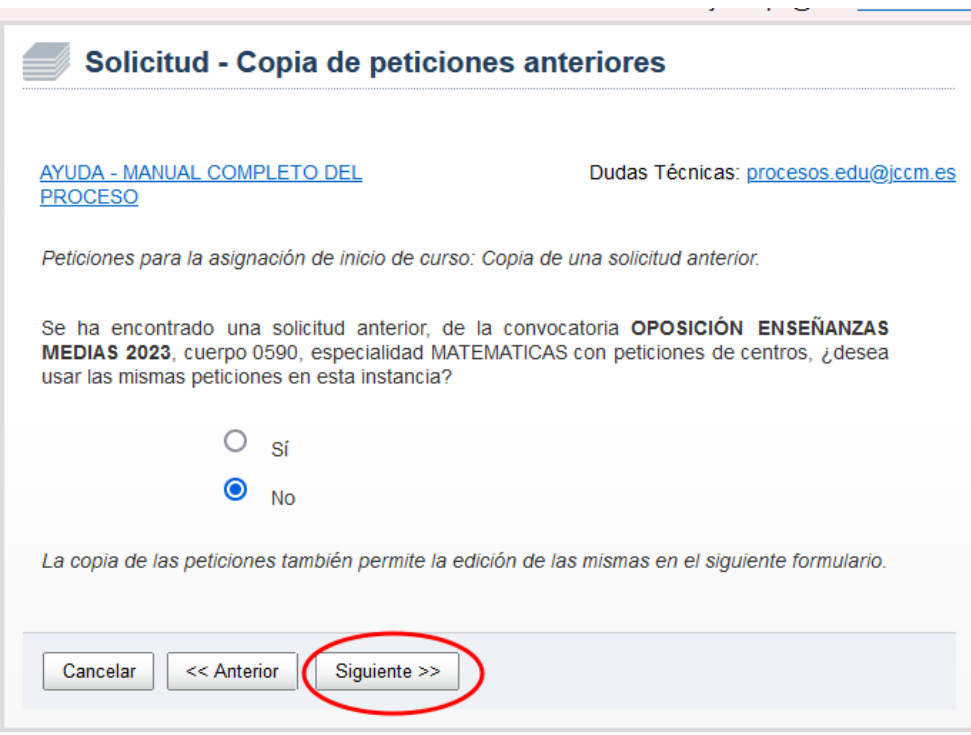

**Si no desea recuperarla**, pulse "NO", y se encontrará en la misma situación que si no tuviera peticiones anteriores.

En caso de seleccionar "copiar una petición anterior", le aparecerá un listado con sus peticiones antiguas, que puede utilizar en esta instancia.

Puede modificar el orden de las plazas pulsando los botones de "subir" y "bajar", o incluso "borrar" alguna petición.

- **Si "NO" tiene una petición de plazas anterior para asignación de inicio de curso,** llegará a una pantalla donde se le pedirá que añada sus peticiones.

**Para solicitar las plazas para la adjudicación previa al inicio de curso,** debe tener en cuenta que:

- En el **Anexo IV** de la Convocatoria se detalla la **relación de centros, localidades y provincias que puede solicitar con sus respectivos CÓDIGOS.** Estos códigos son los que hay que utilizar al añadir las peticiones de plazas.

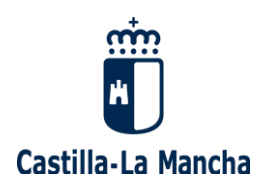

- Es obligatorio consignar al menos un código de centro, localidad o provincia para participar en esta adjudicación centralizada.
- Puede realizar **hasta 120 peticiones de destino**, si lo desea (máximo).
- Durante el proceso de petición de plazas, puede modificar el orden o borrar alguna de ellas, si lo considera oportuno.

Esta es la pantalla de **Petición de plazas para la adjudicación previa a inicio de curso:**

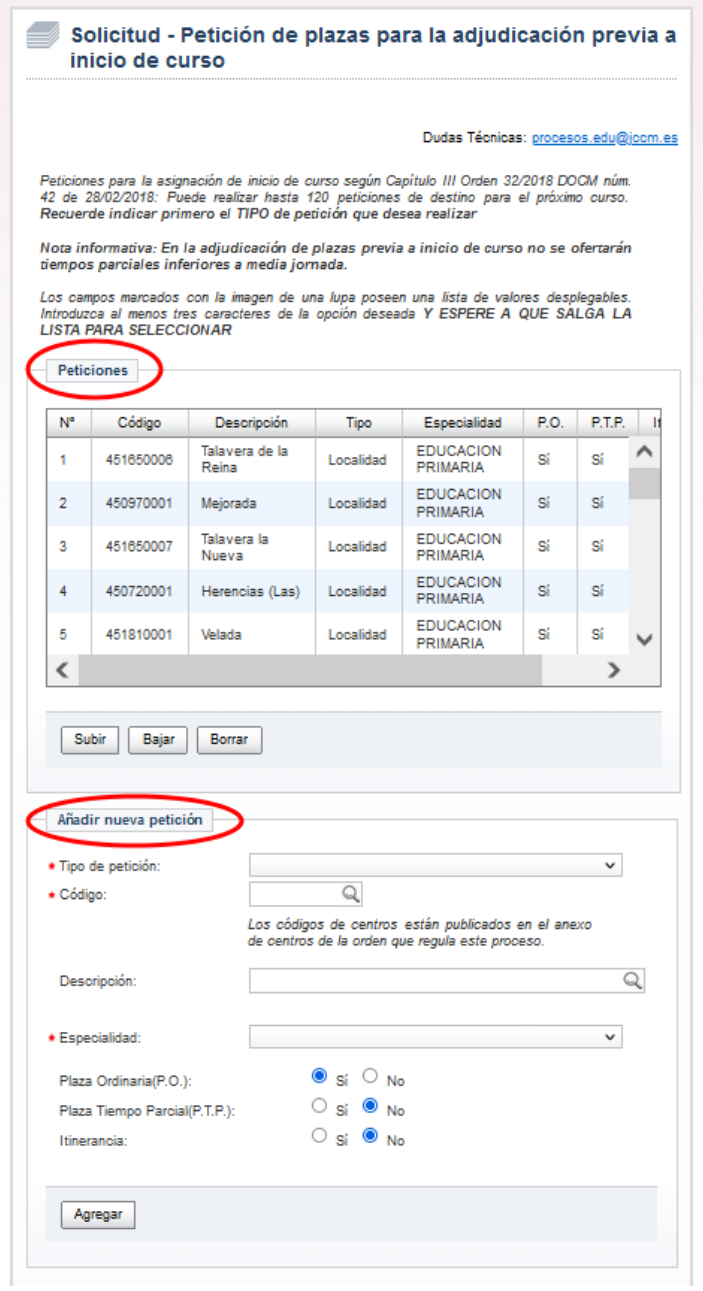

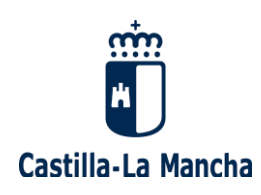

Para **añadir una nueva petición**, debe seguir los siguiente pasos:

- En primer lugar hay que elegir el **"TIPO DE PETICIÓN"** que desea hacer (por Centro, Localidad o Provincia):

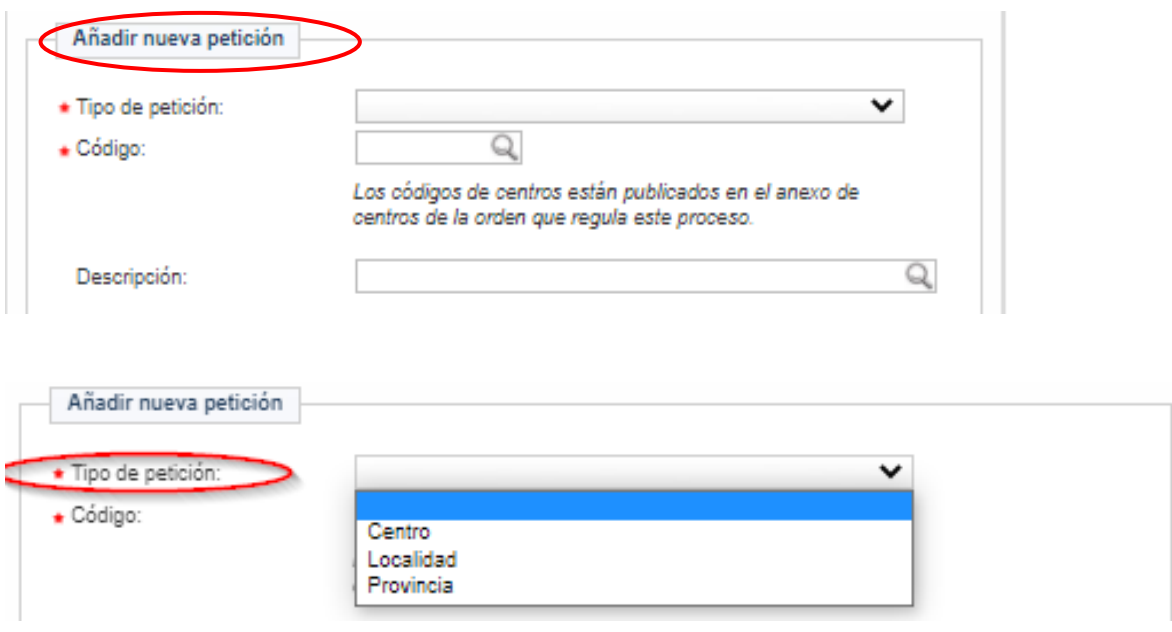

- En segundo lugar, una vez elegido el "tipo de petición", debe buscar las plazas que quiere, bien por **"CÓDIGO"** bien por **"DESCRIPCIÓN":**
	- o **Buscar por "CÓDIGO**" del centro, localidad o provincia: al escribir al menos 3 números, aparecerán todos los códigos coincidentes con su búsqueda, debiendo seleccionar el que corresponda. En este caso, automáticamente se rellena también la casilla "descripción".
	- o **Buscar por "DESCRIPCIÓN":** al escribir al menos 3 caracteres, aparecerán todos los resultados coincidentes con su búsqueda, debiendo seleccionar el que corresponda. En este caso, automáticamente se rellena también la casilla "código".
- En tercer lugar, debe indicar, para cada petición, si quiere optar a **"PLAZA ORDINARIA" (P.O.), "PLAZA A TIEMPO PARCIAL" (P.T.P) O "ITINERANTE" (Iti.)**, marcando lo que corresponda.

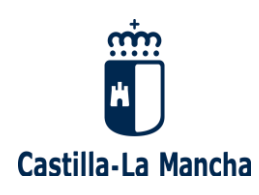

En el caso de los **aspirantes a interinidades del Cuerpo de Maestros** podrán además marcar una especialidad o marcar todas las habilitadas en las peticiones, tal como se muestra en la imagen siguiente:

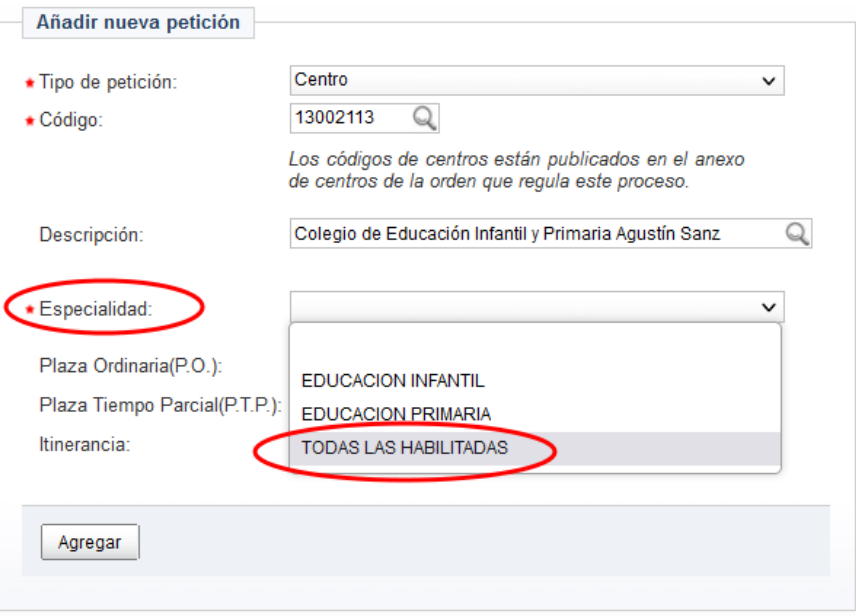

En la tabla de peticiones realizadas se muestra remarcada una petición en la que se participa por todas especialidades habilitadas:

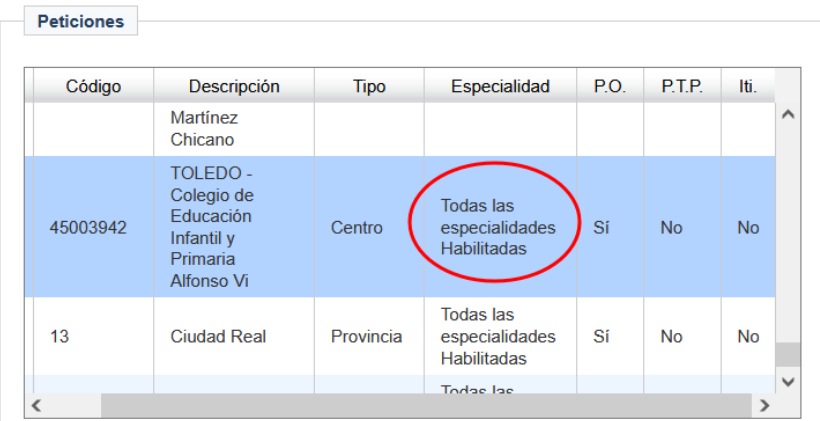

A continuación se detalla un ejemplo de dos peticiones de plaza:

o Primera petición: "Tipo: Localidad", "Descripción: Villarrobledo" y "Plaza Ordinaria":

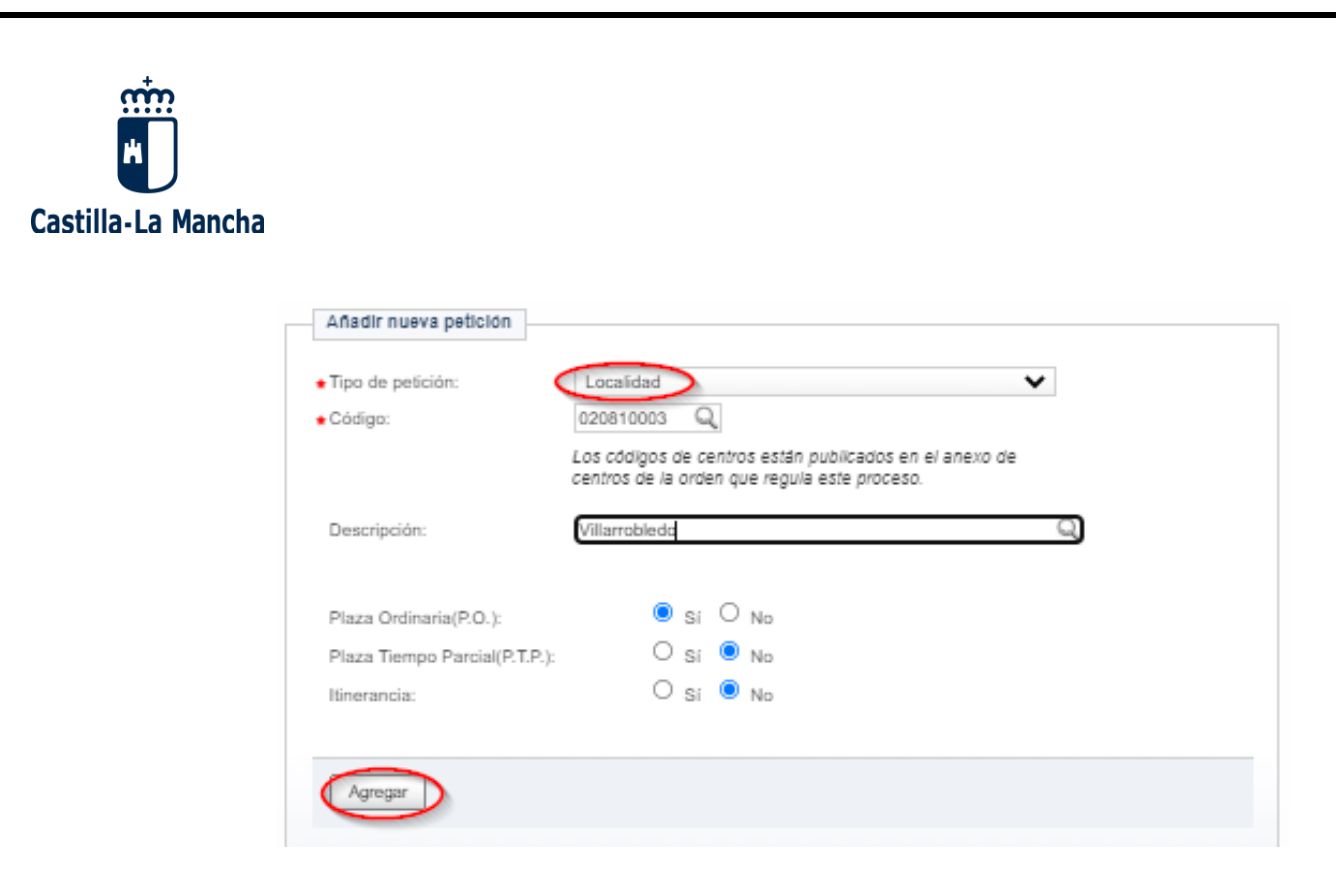

o Segunda petición: "Tipo: Centro", "Código centro: 02003120 (que corresponde al IES Virrey Morcillo), "Plaza Ordinaria" y "Plaza a tiempo parcial":

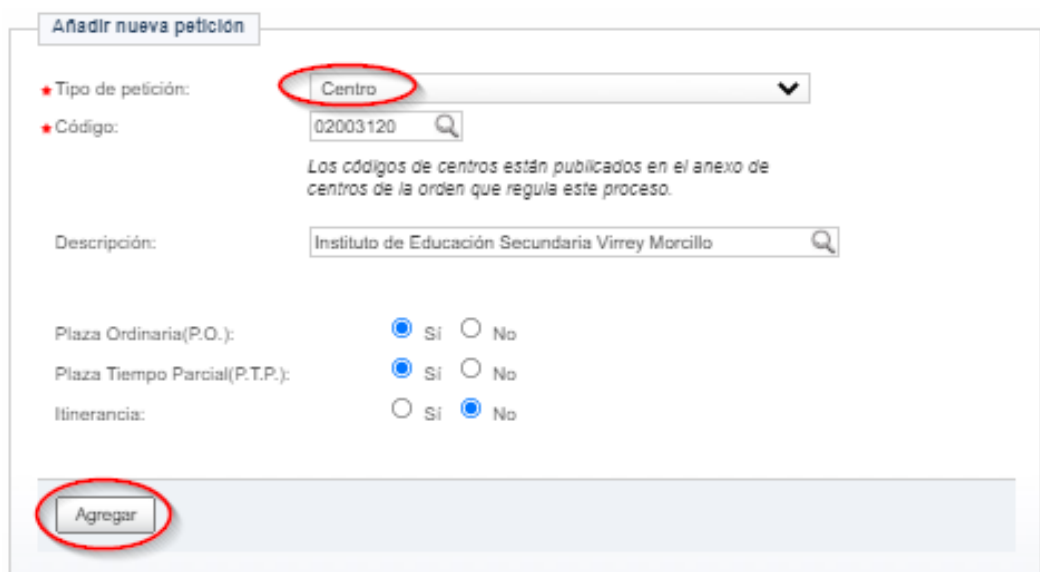

- En cuarto lugar, una vez añadidas todas las peticiones de destinos deseadas (máximo 120 plazas), debe indicar **si desea optar preferentemente a plazas bilingües**. En caso afirmativo, marque la casilla correspondiente:

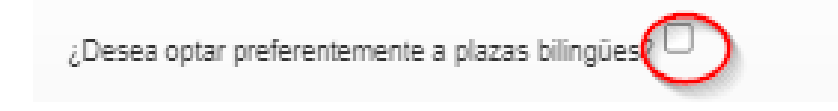

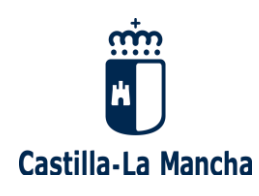

- En quinto lugar, pulse "**GRABAR SOLICITUD Y ADJUNTAR DOCUMENTACIÓN**", si está seguro de que los datos introducidos y todas las opciones que ha seleccionado son las correctas. **Una vez haya "grabado su solicitud", ya NO podrá retroceder a ninguna pantalla anterior**.

Solicitud - Petición de plazas para la adjudicación previa a inicio de curso

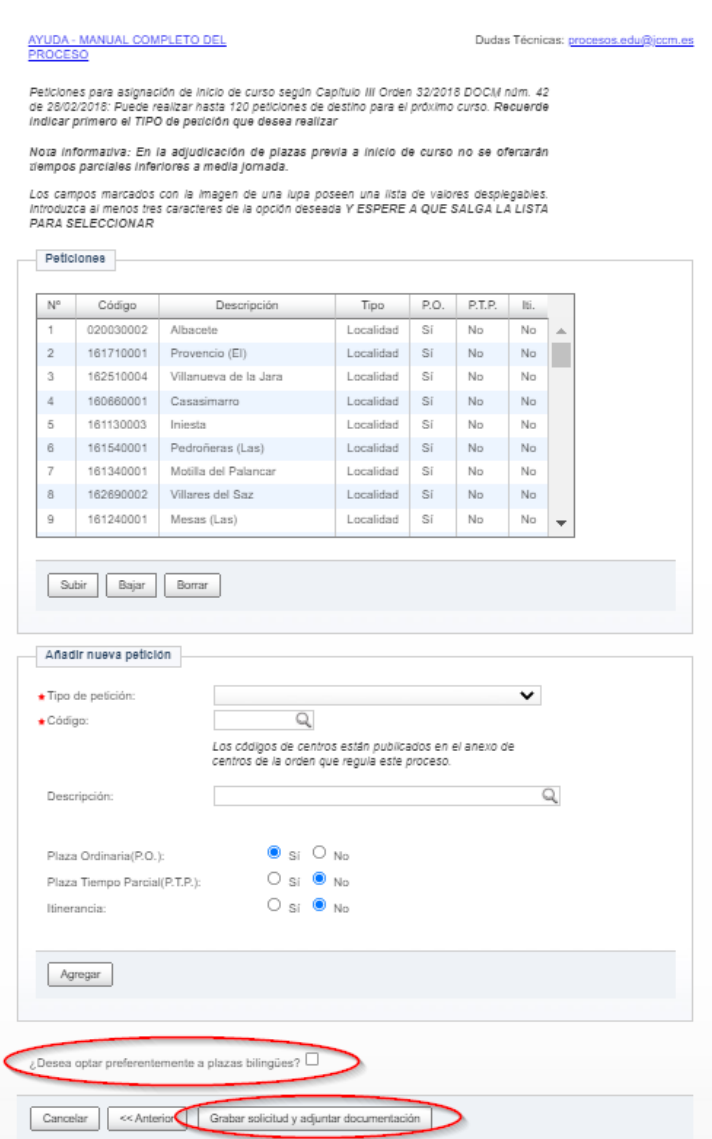

Tras pulsar "Grabar solicitud y adjuntar documentación, irá a otra pantalla donde podrá adjuntar la documentación que necesite para completar esta instancia.

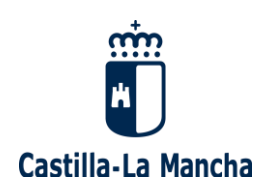

#### <span id="page-30-0"></span>**2.2.7. ADJUNTAR DOCUMENTACIÓN**

Tras solicitar las plazas deseadas para la asignación previa al inicio del próximo curso, debe **adjuntar la documentación necesaria para esta solicitud,** en base a la Convocatoria.

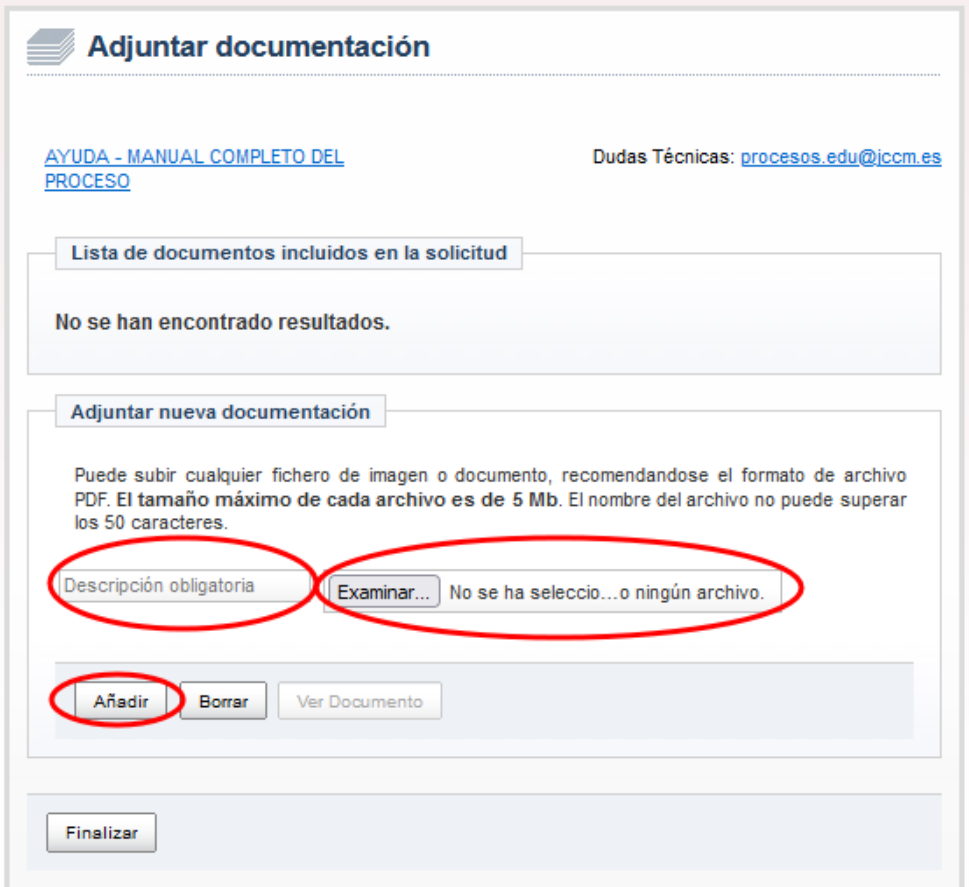

Para adjuntar un nuevo documento debe pulsar "EXAMINAR", poner una "DESCRIPCIÓN" del fichero (obligatorio) y pulsar "AÑADIR.

Se recomienda adjuntar documentos en formato pdf, respetando el tamaño máximo permitido. Si le aparece el mensaje "se ha excedido el número máximo de documentos permitidos por solicitud", puede comprimir varios documentos en un único archivo que no exceda los 5 megabytes, y adjuntar dicho archivo comprimido.

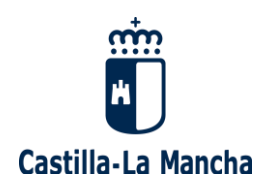

A continuación se muestra un ejemplo donde se adjuntan varios ficheros, que vemos que ya aparecen en la "Lista de documentos incluidos en la solicitud":

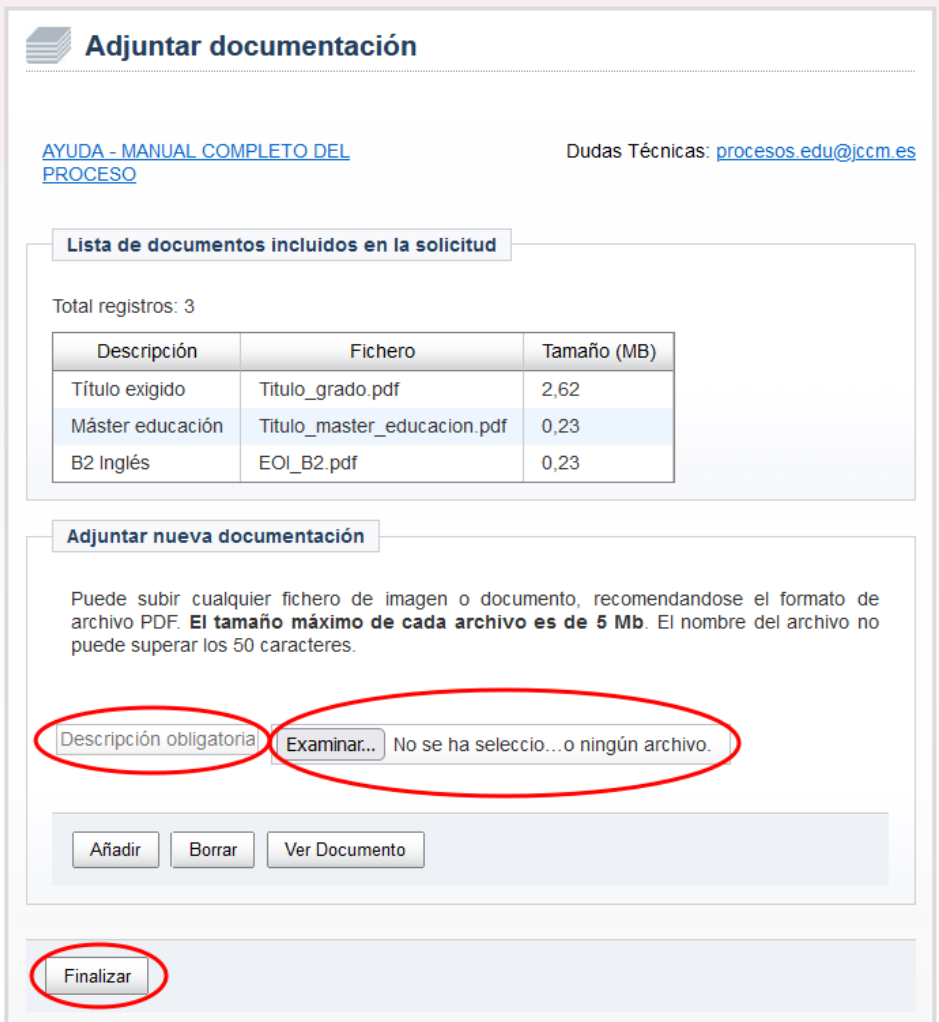

Puede usar el botón "Borrar" para eliminar cualquier documento de los que aparecen en la lista, seleccionándolo previamente. También puede comprobar que el fichero subido corresponde con la información que se quiere adjuntar, pulsando el botón "Ver Documento", tras seleccionarlo previamente.

Una vez haya terminado de adjuntar toda la documentación necesaria para esta solicitud, debe pulsar el botón "FINALIZAR" para continuar con el proceso.

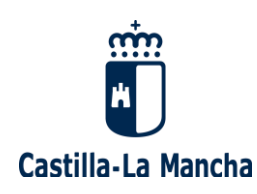

#### <span id="page-32-0"></span>**2.2.8. REGISTRO DE LA SOLICITUD**

Para poder participar en este proceso, **debe registrar su Solicitud,** tras haberla grabado y haber aportado la documentación necesaria.

Le aparecerá una nueva pantalla donde se le pregunta **si quiere registrar telemáticamente su instancia.**

Marque la casilla "SÍ", y pulse "ACEPTAR" para finalizar con el proceso.

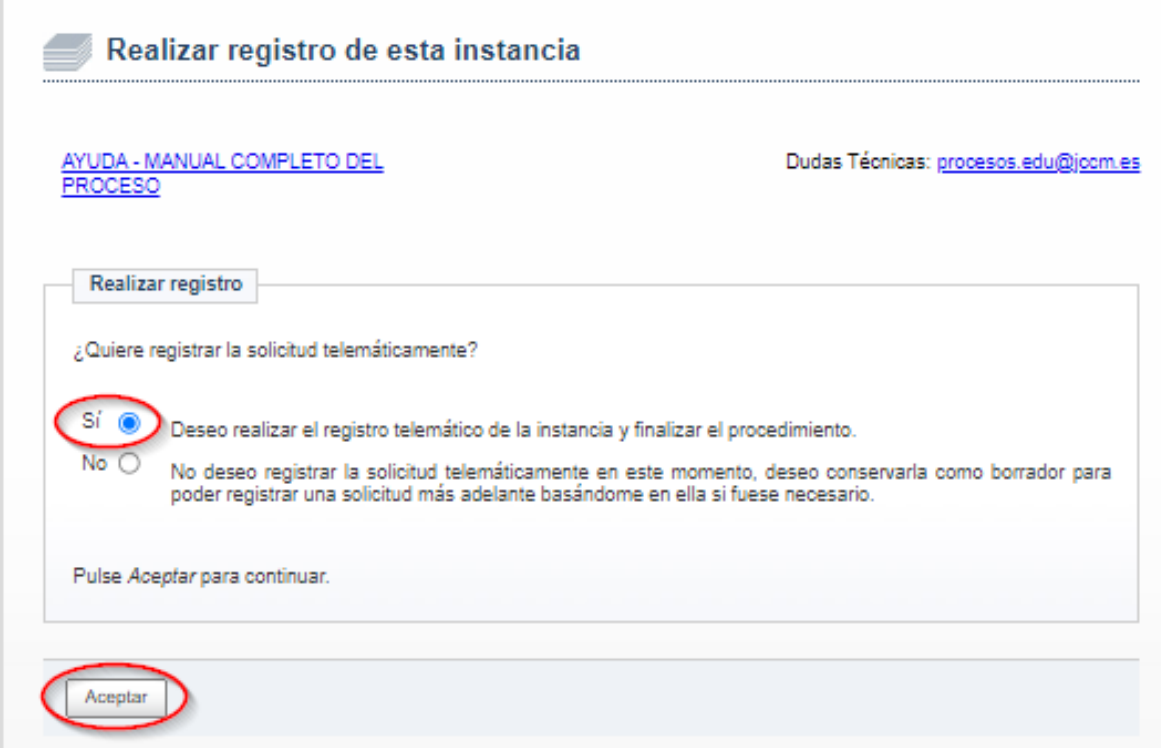

#### <span id="page-32-1"></span>**2.2.9. REGISTRO REALIZADO CON ÉXITO**

Tras realizar el registro de su Solicitud, le aparecerá una pantalla indicándole que el "**Registro se ha realizado con éxito**", **el número de solicitud de su instancia, el número de registro único y la posibilidad de obtener un justificante**, pulsando "OBTENER JUSTIFICANTE" (documento pdf que le recomendamos guarde en su ordenador).

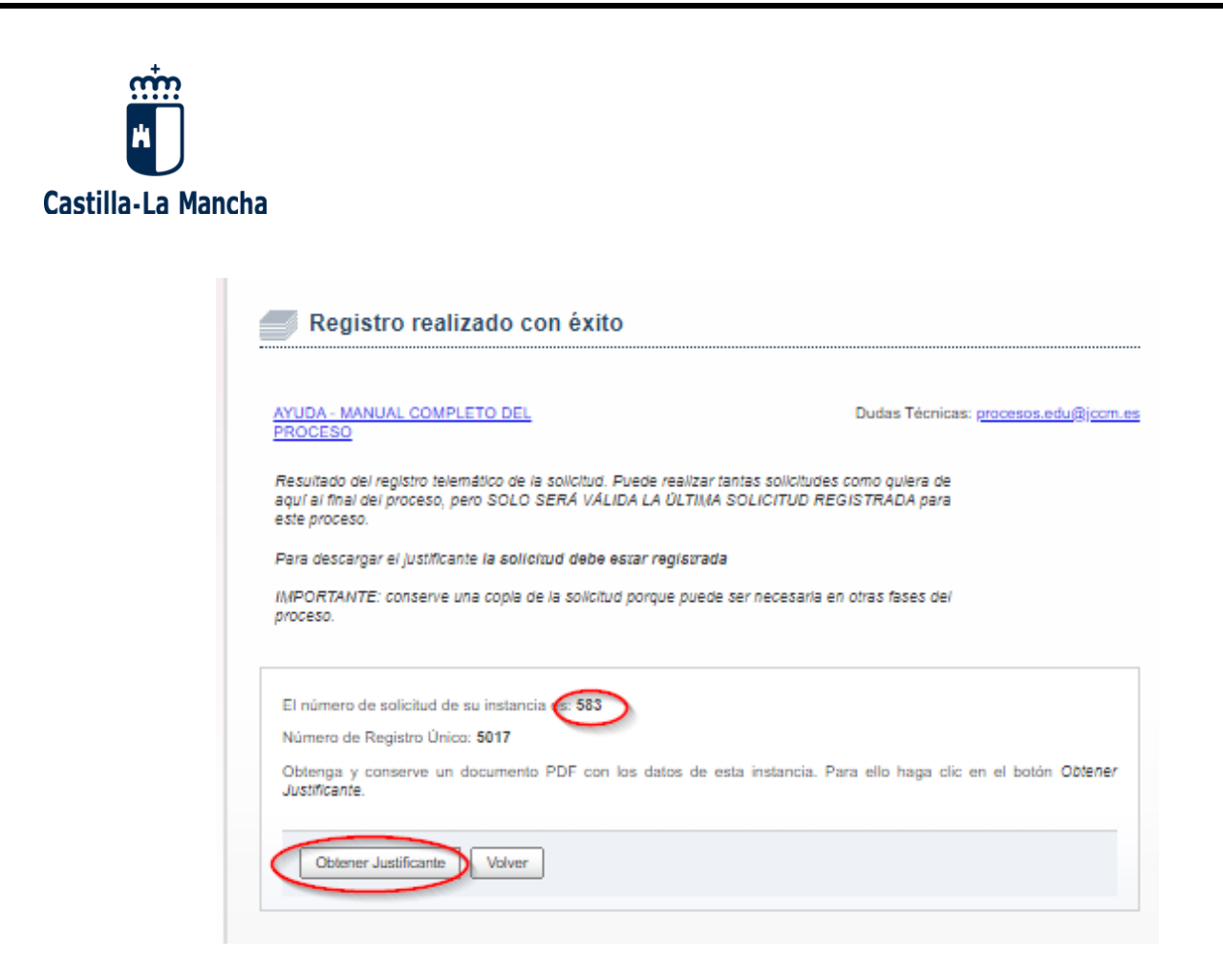

Puede ver el **resumen de sus solicitudes** volviendo a la pantalla inicial (pulse "VOLVER", y luego "CREACIÓN DE SOLICITUDES").

**Sólo se podrá presentar una solicitud por cada especialidad. Si existieran dos o más solicitudes registradas telemáticamente por el mismo participante, para la misma especialidad, será válida la última de ellas** (en la aplicación aparecerá junto a la fecha de registro con un asterisco).

**\*\*\*\*\*\*\*\*\*\*\*\*\*\*\*\*\*\*\*\*\*\*\*\*\*\*\*\*\*\*\***

**Por favor, en caso de dudas o problemas técnicos con el acceso al "Seguimiento personalizado" del Portal de Educación, o con el registro de esta Solicitud de RENOVACIÓN DE ASPIRANTES A INTERINIDADES Y SOLICITUD DE DESTINOS,** envíe un correo electrónico a **[procesos.edu@jccm.es,](mailto:procesos.edu@jccm.es)** adjuntando copia de su DNI y pantallazo de su incidencia, si es posible.

Desde el **Servicio de Registro de Personal Docente de la Consejería de Educación, Cultura y Deportes de Castilla-La Mancha** le ayudaremos lo antes posible.

**Muchas gracias por su participación.**